### **PROFIL PENULIS**

### **Mulawarman WINNERSITY PRESS**

MySQL

## **APLIKASI PROGRAM**

Haviluddin **Agus Tri Haryono Dwi Rahmawati** 

# **Haviluddin dkk**

<u>ับ</u>

D

ĺŊ

-

**PROGRAM** 

PHP

**A MySQL** 

€≽

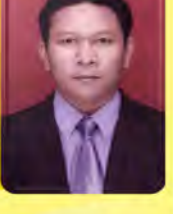

### Haviluddin, Ph.D.

Dosen Program Studi Ilmu Komputer, Fakultas Ilmu Komputer dan Teknologi Informasi (FKTI), Universitas Mulawarman. Saat ini menjabat sebagai Kepala Pusat Publikasi Karya Ilmiah dan Hak Kekayaan Intelektual (P2KI-HKI) di Lembaga Penelitian dan Pengabdian Masyarakat (LP2M), Universitas Mulawarman, serta Managing Editor of International Journal of Computing and Informatics (IJCANDI), http://ijcandi.org. Penulis dapat dihubungi melalui email: haviluddin@unmul.ac.id; haviluddin@gmail.com.

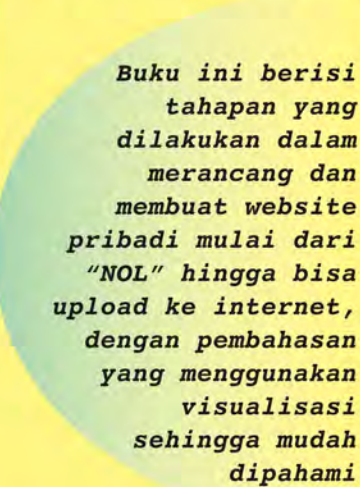

### Agus Tri Haryono, S.Kom.

Staf Programming BAAK Universitas Mulawarman. Alumni PS Ilmu Komputer (2012) Penulis bisa dihubungi melalui email: agustharyono24@gmail.com

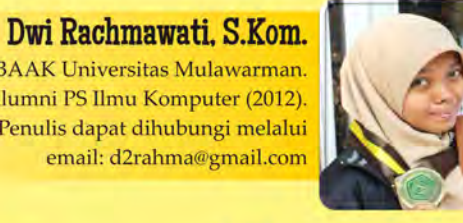

Staf Programming BAAK Universitas Mulawarman. Alumni PS Ilmu Komputer (2012). Penulis dapat dihubungi melalui email: d2rahma@gmail.com

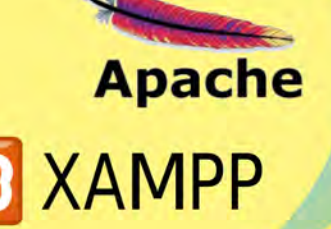

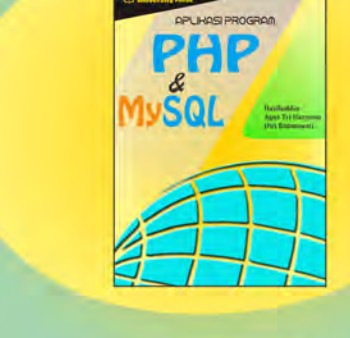

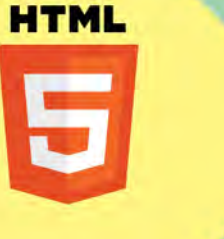

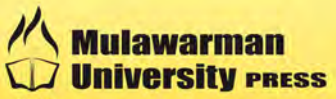

Penerbit Mulawarman University PRESS<br>Gedung LP2M Universitas Mulawarman Kampus Gunung Kelua, Jl. Krayan, Samarinda<br>Provinsi Kalimantan Timur, INDONESIA 75123 Telp/Fax. (0541) 747432, Email: mup@lppm.unmul.ac.id **ISBN** 

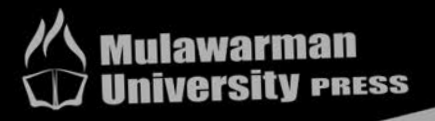

# **APLIKASI PROGRAM** MYSQL

**Haviluddin Agus Tri Haryono** Dwi Rahmawati

### APLIKASI PROGRAM<br>PHP & MySQL

Penulis : Haviluddin Agus Tri Haryono Dwi Rahmawati

Editor : Kiswanto Triana Fitriastuti

ISBN : 978-602-6834-XX-X **© 2016. Mulawarman University Press**

Edisi : **Desember 2016**

Hak Cipta Dilindungi Undang-Undang. Dilarang memperbanyak atau memindahkan sebagian atau seluruh isi buku ini dalam bentuk apapun tanpa izin tertulis dari penerbit

Isi di luar tanggung jawab percetakan.

**Haviluddin, Haryono, A.T. dan Rahmawati D. 2016. Aplikasi Program PHP dan MySQL. Mulawarman University Press. Samarinda**

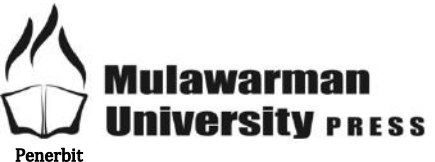

Mulawarman University PRESS Gedung LP2M Universitas Mulawarman Jl. Krayan, Kampus Gunung Kelua Samarinda – Kalimantan Timur – INDONESIA 75123 Telp/Fax (0541) 747432; Email : mup@lppm.unmul.ac.id

*Alhamdulillah*, dengan rahmat, hidayah dan ridho-Nya buku ini telah selesai disusun. Saat ini, memiliki sebuah website adalah suatu keperluan yang mempunyai arti penting bagi instansi pemerintah, swasta, sekolah hingga Universitas bahkan personil. Dengan memiliki website, pihak instansi bisa menyampaikan informasi kepada masyarakat secara cepat, efektif dan efisien.

Buku ini hadir bagi siapa saja yang ingin belajar dan membuat website dari dasar "NOL" hingga bisa meng-upload-kan di internet. Pembahasan menggunakan visualisasi dari editor Notepad++ sehingga menjadikan buku ini sangat mudah dipahami.

Akhir kata, kami mengucapkan terima kasih kepada Universitas Mulawarman yang telah memberikan bantuan Hibah Penulisan Buku Tahun 2016; Ketua LP2M Universitas Mulawarman dan Pusat Publikasi Karya Ilmiah dan Haki (P2KI-HKI) yang telah bersedia membantu proses penerbitan buku ini. Harapan kami, semoga buku ini dapat menambah wawasan dan pengetahuan pembaca, khususnya dalam bidang komputer.

### *Wallahul muwafiq ila aqwanith thariq*

Samarinda, Desember 2016 **Tim Penulis**

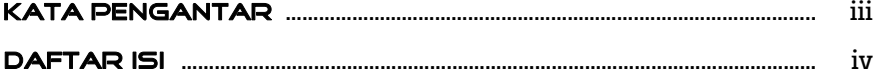

### **INSTALASI PAKET XAMPP**

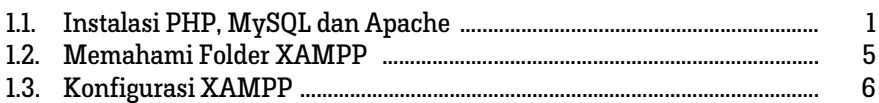

### *Bab*<br>2<br>2

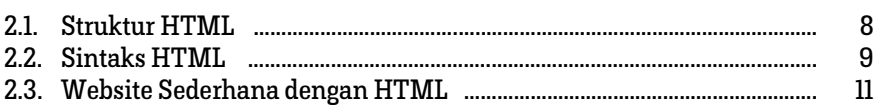

### *Bab*<br>3<br>3

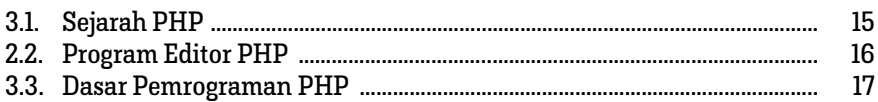

### MENGENAL DATABASE MYSQL **<sup>4</sup>**

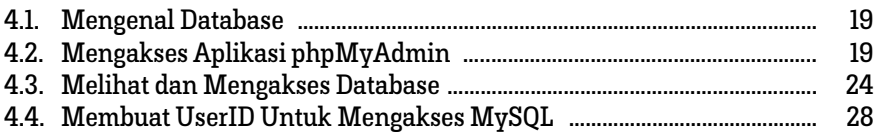

### MERANCANG DAN MEMBUAT WEBSITE PRIBADI **<sup>5</sup>**

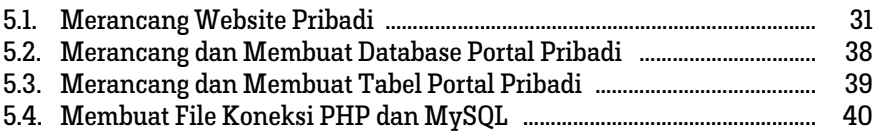

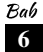

### MANAJEMEN APLIKASI PORTAL PRIBADI **<sup>6</sup>**

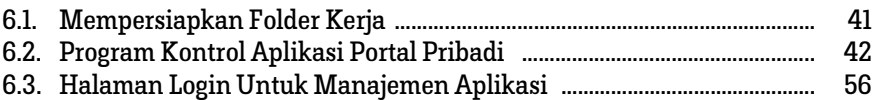

### UPLOAD DAN PUBLIKASI WEBSITE PRIBADI **<sup>7</sup>**

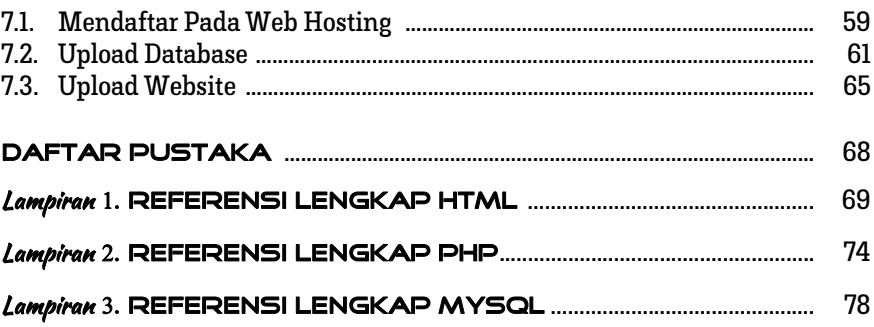

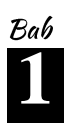

### INSTAL **PAKET XA**

### 1.1. Instalasi PHP, MySQL dan Apache

Pada umumnya untuk menginstall PHP, MySQL dan Apache dengan cara satu per satu. Selain cara itu, terdapat cara sederhana dan cukup mudah yakni menggunakan software paket seperti PHPtriad, Sokkit, XAMPP. Dimana paket tersebut terdiri dari PHP, MySQL dan Apache. Dalam buku ini cara instalasi adalah menggunakan paket XAMPP. Paket XAMPP ini dapat didownload pada situs https://www.apachefriends.org.

Sebelum melakukan instalasi, sebaiknya perlu mengetahui hardware yang dibutuhkan oleh XAMPP, antara lain:

- + 64 MB RAM (recommended)
- + 750 MB free fixed disk
- + Windows XP, VISTA, Windows 7, Windows 8, Windows 10

Aplikasi XAMPP adalah aplikasi yang mem*bundle* banyak aplikasi lain yang dibutuhkan dalam pengembangan web. Nama XAMPP merupakan singkatan dari aplikasi utama di dalamnya: X (huruf X berarti *cross-platform*, dimana aplikasi XAMPP tersedia untuk banyak Sistem Operasi), A (*Apache* web server), M (*MySQL*), P (*PHP*), dan P (*Perl*). Selain aplikasi tersebut, XAMPP juga menyertakan modul lain seperti OpenSSL dan phpMyAdmin**.**

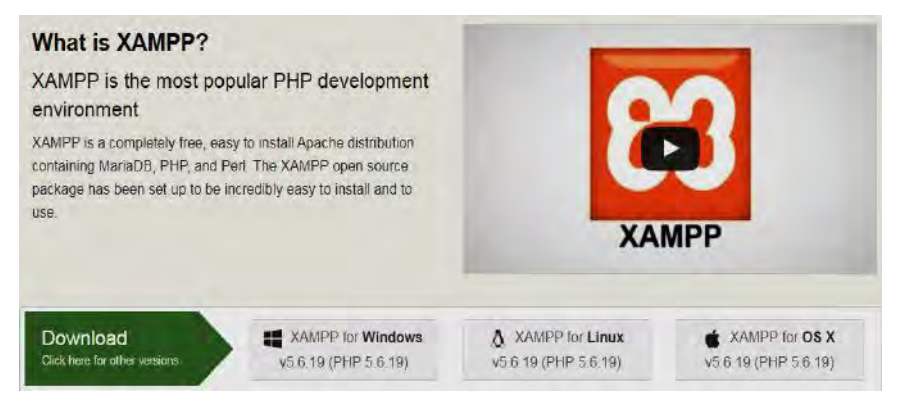

### 1. Download Aplikasi

Silahkan buka situs https://www.apachefriends.org, kemudian klik pada tombol XAMPP for Windows v5.6.19 (PHP 5.6.19)**.** Penamaan baru XAMPP ini mengikuti versi PHP yang ada di dalam paket tersebut.

### 2. Menginstall Aplikasi XAMPP

Setelah file XAMPP tersedia, proses instalasi dimulai. Silahkan *double klik* file XAMPP. Pada contoh ini, file XAMPP yang digunakan adalah **xamppwin32-5.6.19-0-VC11-installer.exe**.

Kemudian, jendela awal instalasi akan muncul, Klik **Next**.

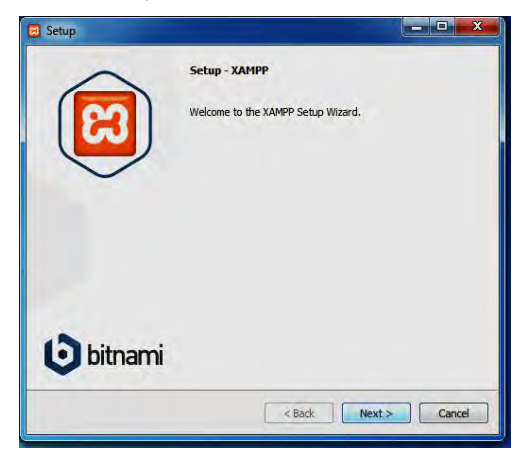

Jendela berikutnya "**Select Component**". Proses instalasi dilanjutkan dengan memilih aplikasi apa saja yang akan diinstall. Pada tahap ini semua pilihan diberikan tanda centang (√). Klik **Next** untuk melanjutkan.

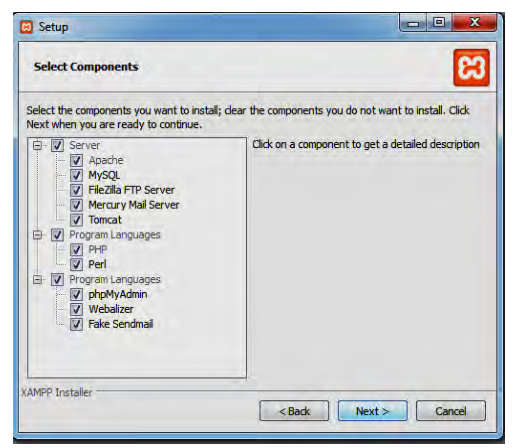

Jendela selanjutnya "**Installation Folder**". Proses ini adalah membuat folder sebagai lokasi tempat penyimpanan file-file XAMPP. Dalam contoh ini semua file XAMPP akan diletakkan pada folder **C:\xampp**. Lanjutkan dengan menklik tombol **Next**.

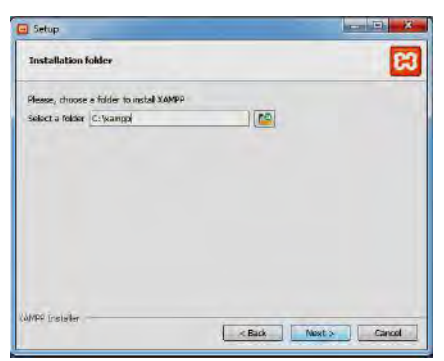

Tampilan berikutnya adalah "**Bitnami for XAMPP**". Paket XAMPP juga menawarkan **Bitnami** sebagai cara cepat untuk menginstall CMS seperti *wordpress, joomla* dan *drupal*, kemudian klik **Next**.

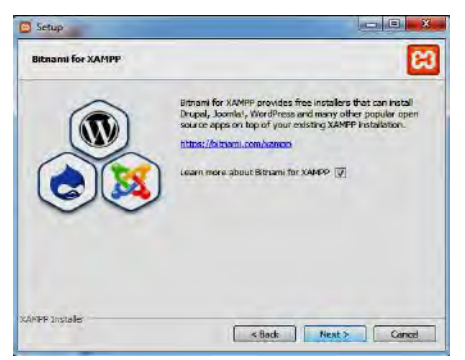

Jendela berikutnya adalah konfirmasi untuk mulai menginstall XAMPP, klik **Next**, dan XAMPP akan memulai proses instalasi beberapa saat.

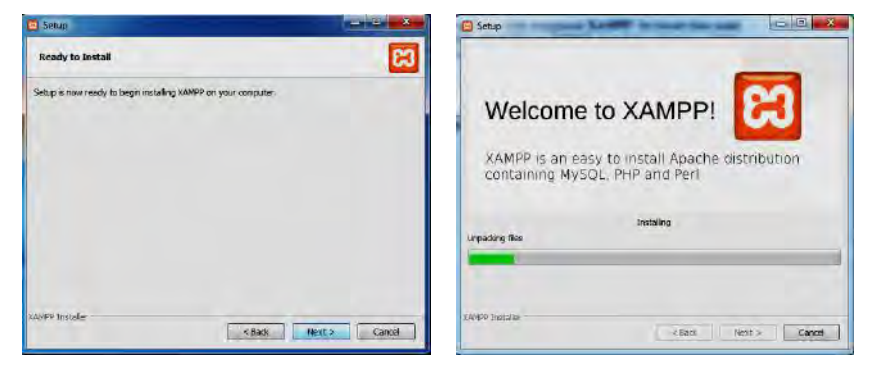

Jika jendela "**Completing the XAMPP Setup Wizard**" telah tampil, maka proses instalasi XAMPP telah selesai. Pada bagian aplikasi XAMPP dapat langsung dicoba. Berikan tanda centang (√) pada "*Do you want to start the Control Panel now?*", kemudian klik **Finish**. Sampai disini proses instalasi XAMPP telah selesai dilakukan.

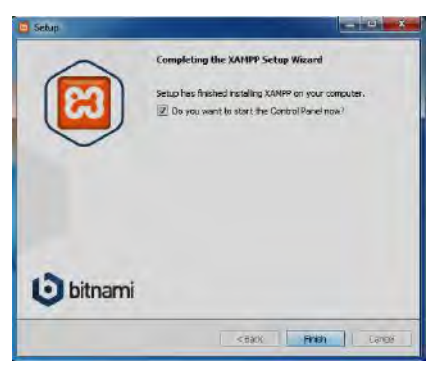

### 3. Menguji Instalasi XAMPP

Efek pilihan "*Do you want to start the Control Panel now?*" yang dicentang tadi adalah secara otomatis menampilkan jendela **XAMPP Control Panel**.

Sesuai dengan namanya, jendela **XAMPP Control Panel** adalah jendela untuk mengontrol modul XAMPP yang akan atau sedang dijalankan. Sebagai catatan: Jika jendela ini tidak tampil, cara mengakses melalui menu **START- >All Programs->XAMPP->XAMPP Control Panel**.

Untuk menguji instalasi XAMPP, silahkan klik **START** pada modul **Apache** dan **MySQL**. Jika tidak ada masalah, akan tampil warna hijau pada bagian modul ini, seperti tampilan dibawah:

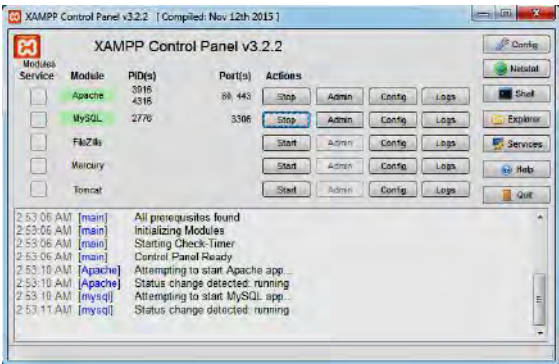

Selanjutnya, buka web browser dan ketikkan alamat URL **localhost/** pada *address bar*, kemudian tekan **enter**. Jika jendela pembuka XAMPP berhasil tampil, maka paket XAMPP secara keseluruhan telah terinstall dengan baik.

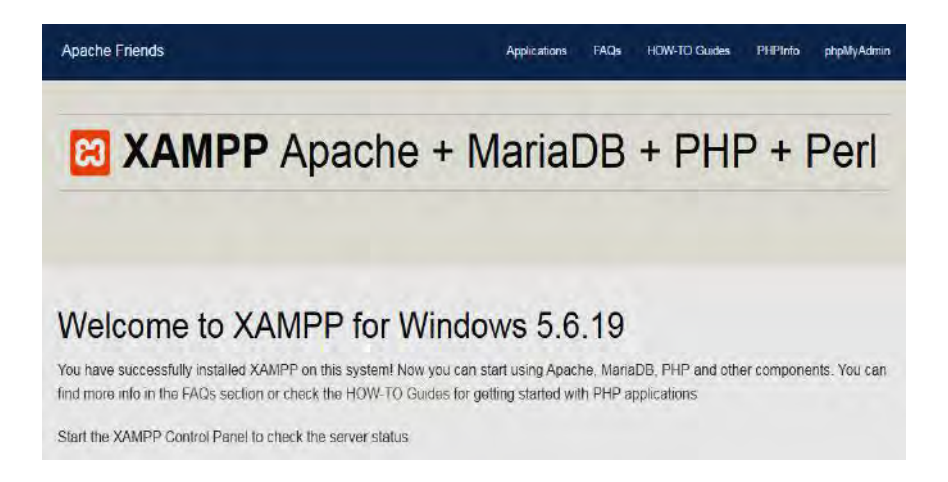

### 1.2. Memahami Folder XAMPP

Pada bagian instalasi telah dijelaskan, bahwa hasil instalasi XAMPP disimpan pada folder **c:\xampp**. Folder hasil instalasi bisa dilihat seperti gambar.

Di bawah folder utama **xampp**, terdapat beberapa folder penting yang perlu diketahui. Untuk memahami setiap fungsinya berikut penjelasannya.

**apache** : folder utama dari apache webserver.

- **htdocs** : Folder utama yang digunakan untuk menyimpan data-data latihan web, baik PHP maupun HTML biasa. Pengguna dapat membuat subfolder sendiri untuk mengelompokkan file latihannya.
- **mysql** : folder utama untuk database MySQL server. Di dalamnya terdapat subfolder **data** untuk merekam semua nama database, serta subfolder **bin** yang berisi tools klien and server MySQL.
- **perl** : Folder utama untuk program Perl.
- **php** : Folder utama untuk program PHP.
- **phpMyAdmin** : Folder utama untuk pengelolaan database melalui GUI.

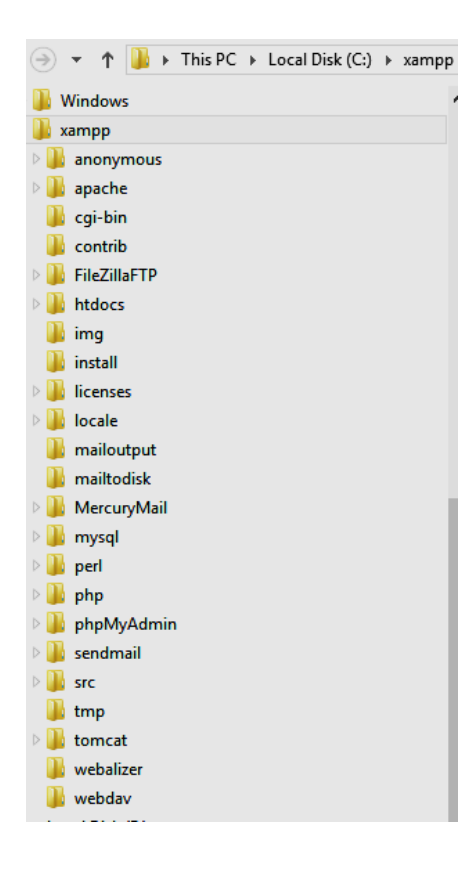

### 1.3. Konfigurasi XAMPP

Fasilitas halaman utama XAMPP Control Panel digunakan untuk mengatur setting setiap komponen program yang didukung oleh XAMPP, termasuk mengatur setting Apache, MySQL, FileZilla, Mercury, dan Tomcat.

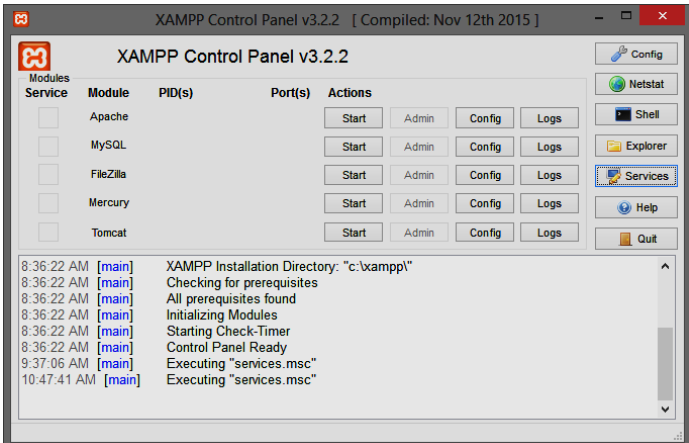

Beberapa pengaturan standar dapat dilakukan sebagai berikut:

Klik button **config** maka akan tampil jendela '*Configuration of Control Panel*' berikut.

+ Fasilitas '*Autostart of modules*' digunakan untuk menampilkan Apache, MySQL, FileZilla, Mercury, dan Tomcat secara otomatis ketika komputer dihidupkan.

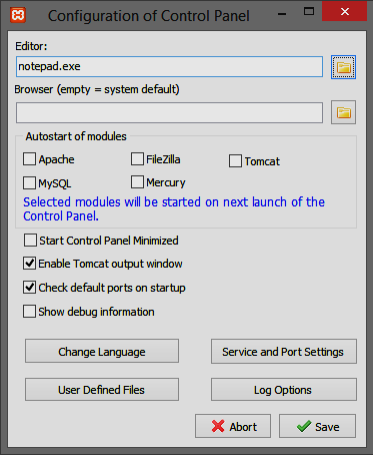

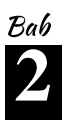

HTML (*Hyper Text Markup Language*) adalah sekumpulan simbol-simbol atau tag-tag yang dituliskan dalam sebuah file yang dimaksudkan untuk menampilkan halaman pada web browser. Tag-tag tadi memberitahu browser bagaimana menampilkan halaman web dengan lengkap kepada pengguna.

Tag-tag HTML selalu diawali dengan <x> dan diakhiri dengan </x> dimana x tag HTML seperti b, i, u dan sebagainya.

Sebuah halaman website akan diapit oleh tag <html>……</html>. Setiap file HTML selalu berakhiran ekstensi \*.htm atau \*.html. Jadi jika menemukan file dengan ekstensi \*.html berarti file tersebut adalah berformat HTML.

### 2.1. Struktur HTML

Sebuah file HTML merupakan file teks biasa yang mengandung tag-tag HTML. Karena merupakan file teks, maka HTML bisa dibuat menggunakan teks editor sederhana, misalnya Notepad. Dapat juga menggunakan HTML editor bersifat visual, misalnya Dreamweaver. Berikut struktur dasar HTML:

```
<HTML>
 <HEAD>
      ………………………………
 </HEAD>
 <BODY>
      …………………………………
 </BODY>
```
</HTML>

### Contoh:

Gunakanlah teks editor (notepad), tuliskan kode dibawah ini:

```
<HTML>
<HEAD>
 <TITLE> Web Sederhana </TITLE>
</HEAD>
<BODY> Ini halaman web pertama saya </BODY>
</HTML>
```
Simpan dengan nama coba.html, pada bagian save as type ubah menjadi all files. Setelah disimpan, buka **browser,** klik **File** > **Open** > **Browse** (cari file **coba.htm) > Open**

### 2.2. Sintaks HTML

### 2.2.1. Memberi Komentar

Untuk mempermudah pembacaan kembali kode-kode HTML, kadang-kadang ditambahkan komentar ke dalam dokumen. Agar komentar tidak bisa dibaca pada browser, maka harus digunakan tanda khusus, yaitu **<!--** dan diakhiri dengan tanda **-->** .

Contoh:

```
<HTML><HEAD>
  <!-- ini adalah bagian head -->
</HEAD><BODY BGCOLOR=#FF0000 >
  <!-- warna background adalah merah -->
</BODY>
</HTML>
```
### 2.2.2. Memberi Identitas

Terkadang orang yang merancang halaman web ingin mencantumkan namanya pada dokumen web atau mungkin hak cipta terhadap dokumen itu. Untuk mencantumkan informasi-informasi itu digunakan tag <ADDRESS>. Umumnya informasi itu diletakkan pada bagian paling akhir suatu dokumen.

Contoh:

```
<HTML>
 <HEAD>
   <TITLE> Penggunaan Address </TITLE>
 </HEAD>
 <BODY>
   Selamat datang, ini web amatir
   <ADDRESS>
   Dokumen ini dirancang oleh Tim ICT Unmul <BR>
   Pada tanggal 25 Juni 2016
   </ADDRESS>
 </BODY>
</HTML>
```
### 2.2.3. Membuat Tabel

HTML menyediakan tag-tag untuk membuat sebuah tabel, yaitu:

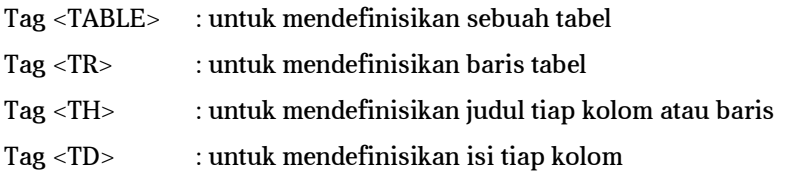

### Contoh:

```
<HTML>
<HEAD>
  <TITLE> Membuat Tabel </TITLE>
 </HEAD>
 <BODY>
 <TABLE BORDER>
  <TR><TH> Kolom 1 </TH>
      <TH> Kolom 2 </TH>
      <TH> Kolom 3 </TH>
  </TR><TR><TD> Baris 1 kolom 1 </TD>
      <TD> Baris 1 kolom 2 </TD>
      <TD> Baris 1 kolom 3 </TD>
  </TR><TR><TD> Baris 2 kolom 1 </TD>
      <TD> Baris 2 kolom 2 </TD>
      <TD> Baris 2 kolom 3 </TD>
  </TR></TABLE>
 </BODY>
</HTML>
```
Atribut untuk tag <TABLE> adalah sebagai berikut:

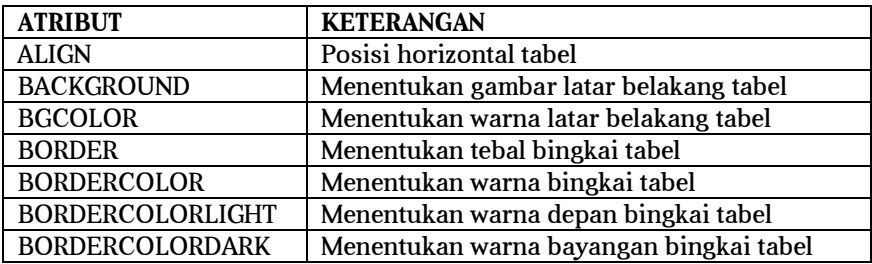

| <b>CELLSPACING</b> | Menentukan jarak spasi antar sel          |
|--------------------|-------------------------------------------|
| <b>CELLPADDING</b> | Menentukan jarak isi sel dengan bingkai   |
| <b>HEIGHT</b>      | Menentukan tinggi tabel                   |
| <b>WIDTH</b>       | Menentukan lebar tabel                    |
| <b>VALIGN</b>      | Menentukan posisi vertikal teks dalam sel |

Sedangkan atribut tag <TD> adalah :

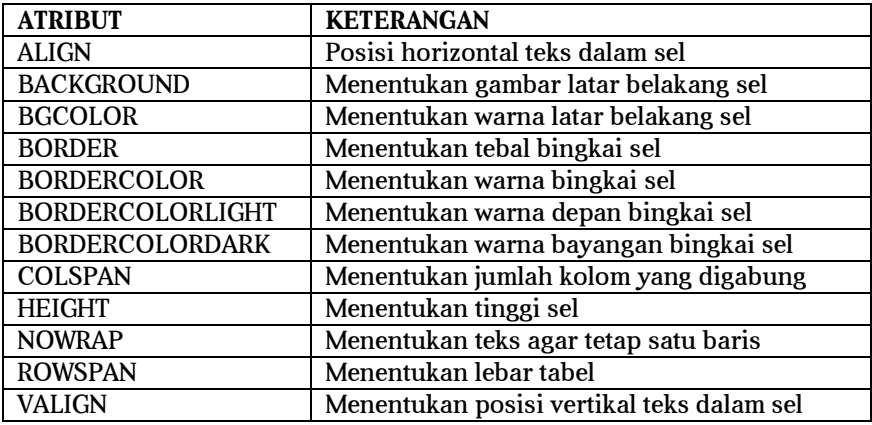

### 2.3. Website Sederhana dengan HTML

HTML mampu menciptakan sebuah website yang cukup baik walaupun masih bersifat statis. Berikut website sederhana dengan script HTML murni. Ikuti tahapan berikut:

Terlebih dahulu buka Text editor seperti Notepad, Notepad ++ dan lain-lain. Dalam buku ini text editor yang digunakan adalah sublime text, dapat di download pada situs https://www.sublimetext.com/

Website sederhana ini terdiri dari halaman depan, dan design css.

Setelah text editor terbuka, ketikkan script berikut dan simpan dengan nama

### **index.html**

```
<!DOCTYPE html>
<html>
<head>
      <title></title>
      <link rel="stylesheet" type="text/css" 
href="style.css">
```

```
</head>
<body>
      <div class="wrap">
             <div class="header">
                   <h1>Tutorial belajar membuat layout 
website sederhana dengan HTML</h1>
             </div>
             <div class="menu">
                   \langle u1 \rangle<li><a 
href="#">Home</a></li>
                          <li><a 
href="#">HTML</a></li>
                          <li><a href="#">CSS</a></li>
                          <li><a href="#">PHP</a></li>
                          <li><a 
href="#">Javascript</a></li>
                   \langleul>
             </div>
             <div class="badan">
                   <div class="sidebar">
                          112<li><a 
href="#">Tutorial HTML dasar</a></li>
                                <li><a 
href="#">Tutorial CSS dasar</a></li>
                                <li><a 
href="#">Tutorial PHP dasar</a></li>
                                <li><a 
href="#">Tutorial JQuery dasar</a></li>
                          \langle/ul>
                   </div>
                   <div class="content">
                   </div>
             \langlediv\rangle<div class="clear"></div>
             <div class="footer">
                   @Hak Cipta 2016
             </div>
```

```
</div>
</body>
</html>
```
Hasilnya adalah:

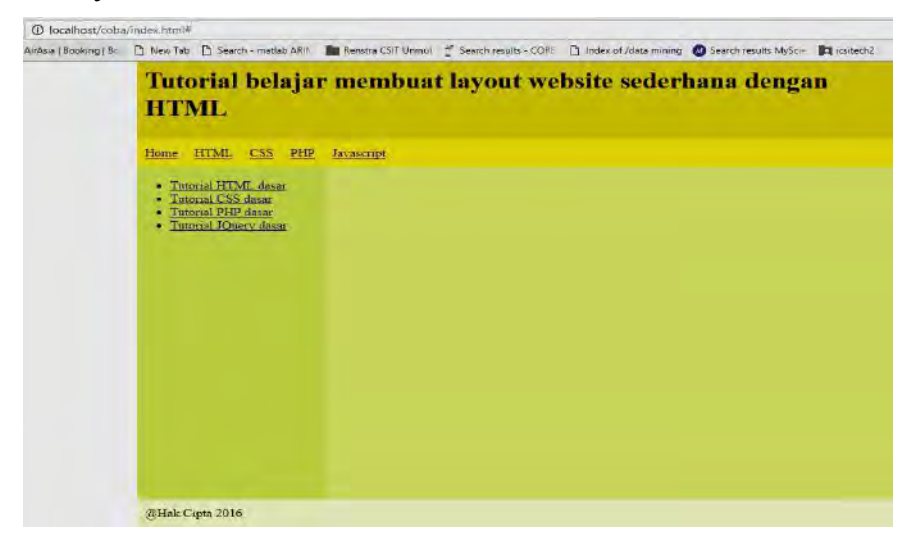

Berikut kita membuat design dengan CSS. Ketikkan script berikut dan simpan dengan nama **style.css**

```
.wrap{
      background: #F2FAC9;
      width: 900px;
      margin: 10px auto;
}
/*bagian header*/
.wrap .header{
      background: #D6CD03;
      /*height: 50px;*/
      padding: 2px 10px;
}
/*akhir header*/
/*bagian menu*/
.wrap .menu{
      background: #EDE316;
}
.wrap .menu ul{
     padding: 0;
      margin: 0;
```

```
background: #EDE316;
      overflow: hidden;
}
.wrap .menu ul li{
     float: left;
      list-style-type: none;
      padding: 10px;
}
/*akhir menu*/
.clear{
     clear: both;
}
.badan{
     height: 450px;
}
/*bagian sidebar*/
.wrap .badan .sidebar{
      background: #CEDE7B;
      float: left;
      width: 25%;
      height: 100%;
}
/*akhir sidebar*/
.wrap .badan .content{
     background: #DAE891;
      float: left;
      height: 100%;
      width: 75%;
}
.wrap .footer{
      width: 100%;
      padding: 10px;
}
```
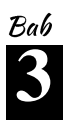

PHP merupakan salah satu bahasa pemrograman berbasis web. PHP adalah bahasa *scripting* yang menyatu dengan HTML dan dijalankan pada *server side*. Artinya semua sintaks sepenuhnya dijalankan pada server sedangkan yang dikirimkan ke browser hanya hasilnya saja.

### 3.1. Sejarah PHP

PHP (**PHP: Hypertext Preprocessor**) adalah sebuah bahasa pemrograman yang perintahnya dilaksanakan server dan kemudian hasilnya ditampilkan pada komputer client. PHP juga merupakan HTML embedded, yaitu sintaks PHP yang dituliskan bersamaan dengan sintaks HTML. Jadi PHP dan HTML adalah sinergi dua bahasa pemrograman yang saling menguatkan. Walaupun sebagian orang berpendapat HTML bukan sebuah bahasa pemrograman.

PHP diperkenalkan oleh Rasmus Lerdof pada tahun 1995. Pada awalnya PHP memiliki kepanjangan *Personal Homepage*. Hal ini karena PHP merupakan sebuah aplikasi kecil yang digunakan untuk melengkapi situs personal Rasmus di Internet (http://www.php.net).

PHP juga merupakan bahasa pemrograman bersifat Open Source yang bisa didownload gratis. Hingga saat ini PHP versi terakhir adalah versi 7.0.8, dimana bisa didownload pada situs resmi PHP http://php.net/downloads.php.

Beberapa kelebihan bahasa pemrograman PHP sebagai berikut:

1. Keamanan

Keamanan sebuah program selain sistem operasi menjadi sangat penting. PHP menyediakan 3 jenis authentikasi user, yaitu http authentikasi, penggunaan cookies dan penggunaan session. Selain itu ada beberapa fungsi disediakan seperti crc32, crypt, md5, base64-decode, base64encode dan lain-lain.

2. Integritas dengan Database

PHP mendukung integritas, kecepatan dan efisiensi akses ke database yang kebanyakan menggunakan database berjenis relational seperti MySQL, PostgreSQL, Oracle, SQLite dan lain-lain.

3. Cross-platform

PHP mendukung berbagai jenis sistem operasi seperti semua varian Linux, Microsoft Windows, Mac OS dan lain-lain.

4. Reliabilitas

PHP merupakan salah satu bahasa pemrograman yang bebasis web. Alasan utama adalah dukungan dokumentasi yang lengkap, aman dan banyak komunitas helpdesk untuk membantu para pengembang web sistem yang menggunakan PHP.

5. Harga

PHP berada dalam lisensi GPL (GNU Public Lisence). Hal ini berarti bahwa PHP bebas digunakan dan didistribusikan serta gratis. Saat ini juga banyak hosting gratis dan unlimited mensupport PHP.

6. Kemudahan Bermigrasi

Tujuannya adalah memperbaiki kinerja dan menambah fitur-fitur baru. Kelebihan ini karena banyaknya dukungan terhadap PHP sehingga berdampak PHP terus menerus dikembangkan.

### 3.2. Program Editor PHP

Text editor PHP dapat menggunakan text editor apa saja dengan catatan bahwa file disimpan dengan ekstensi **\*.php.** Dalam buku ini text editor yang digunakan adalah sublime text, yang dapat didownload pada situs resminya https://www.sublimetext.com/ dengan logo dan bentuk editor seperti gambar di bawah ini:

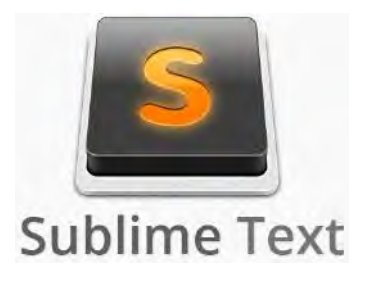

☆ 16 ☆

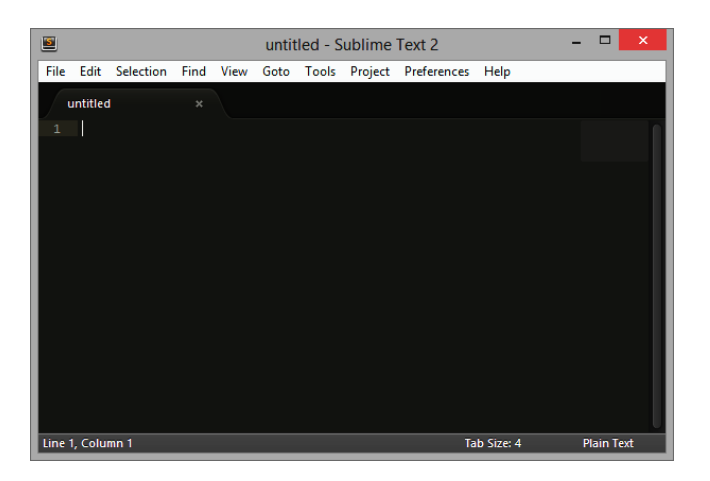

### 3.3. Dasar Pemrograman PHP

Untuk pertama kali mencoba PHP, tuliskan sintaks Bahasa pemrograman PHP dan berikan nama **pertama.php**, kemudian file ini disimpan ke dalam folder **C:\xampp\htdocs**. Untuk memudahkan manajemen file sebaiknya dibuatkan folder tersendiri. Dalam buku ini folder latihan PHP diberi nama **coba** menjadi **C:\xampp\htdocs\coba**.

Untuk melihat hasil program PHP, cobalah buka browser dan ketikkan http://localhost/coba/pertama.php atau dapat pula dengan cara mengetikkan http://127.0.0.1/coba/pertama.php

Berikut sintaks dasar bahasa pemrograman PHP dengan nama **pertama.php**

### File **pertama.php**:

```
<html>
 <head>
      <title> Contoh Sederhana </title>
 </head>
 <body>
      <?php
        echo("Hallo apa kabar? Nama saya PHP script");
      ?>
 </body>
</html>
```
Hasilnya seperti tampak pada halaman http://localhost/coba/pertama.php

← → C | B localhost/coba/pertama.php Apps ( AirAsia | Booking | Bo | B New Tab | B

Hallo apa kabar? Nama saya PHP script

### Atau pada halaman http://127.0.0.1/coba/pertama.php

 $\leftarrow$   $\rightarrow$   $\leftarrow$   $\left[\frac{D}{2}\right]$  127.0.0.1/coba/pertama.php Apps (AirAsia | Booking | Bc | | New Tab | | Search

Hallo apa kabar? Nama saya PHP script

Bab **4**

### **MENGENAL DATABASE MYSOL**

### 4.1. Mengenal Database

Dalam bahasa SQL pada umumnya informasi tersimpan dalam tabel-tabel yang secara logik merupakan struktur dua dimensi terdiri dari baris (*row*  atau *record*) dan kolom (*column* atau *field*). Sedangkan dalam sebuah *database* dapat terdiri dari beberapa *table*.

### 4.2. Mengakses Aplikasi phpMyAdmin

phpMyAdmin merupakan aplikasi gratis dan berbasis *open source* yang dibangun menggunakan bahasa pemrograman PHP. Aplikasi phpMyAdmin digunakan untuk memanajemen database MySQL dan MariaDB melalui web browser. Beberapa fitur yang sering digunakan seperti membuat, mengubah atau menghapus *database, tables, fields* ataupun *rows,* selain itu dapat digunakan untuk mengeksekusi perintah SQL dan mengatur user serta hak akses.

Cara mengakses aplikasi phpMyAdmin melalui web browser dengan mengetikkan URL **http://localhost/phpmyadmin/** pada address bar, maka tampilan phpMyAdmin akan seperti gambar dibawah ini.

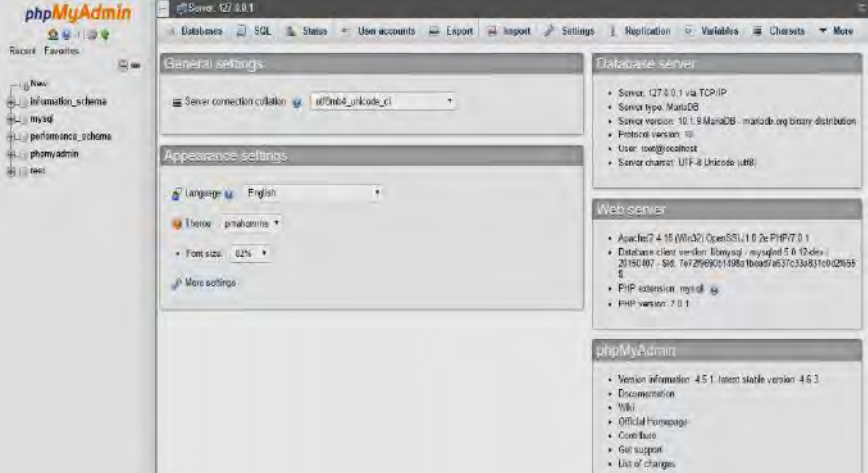

Tampilan phpMyAdmin dibagi menjadi 2, bagian pertama berada pada sebelah kiri berisi daftar *database* yang telah ada pada Instalasi MySQL. Lalu pada bagian kedua berada pada sebelah kanan tampilan berisi fitur dari aplikasi phpMyAdmin dan informasi dari server MySQL.

### 4.2.1. Membuat Database, Table dan Field

Setelah phpMyAdmin tampil pada web browser seperti gambar diatas, klik link **New** pada bagian sebelah kiri maka akan tampil halaman **"Databases".**

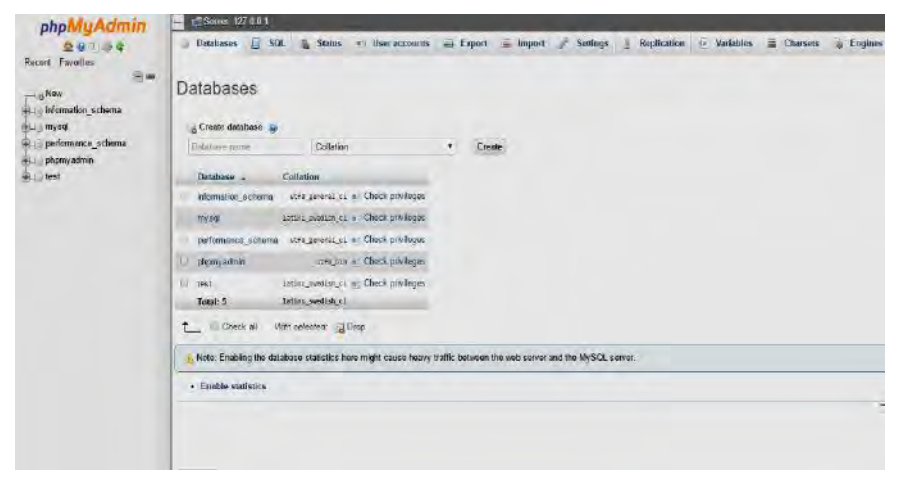

Isikan nama *database* pada kolom **Database Name,** contoh: **data\_diri**, kemudian klik tombol **Create**. Jika berhasil maka database yang dibuat akan tampil pada daftar *database* dan tampil halaman **"Create Table".**

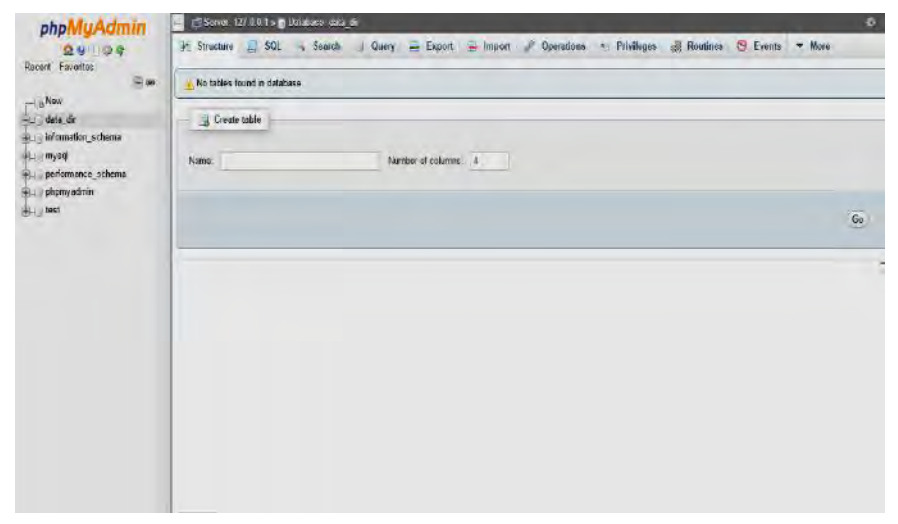

☼| 20 |☼

Isikan nama tabel pada kolom **Name**, contoh : **pengguna**, dan jumlah kolom pada kolom **Number of columns**, contoh : **4**, kemudian klik tombol **Go.**  Halaman berikutnya **"Create Field"** untuk membuat kolom dalam *database.*

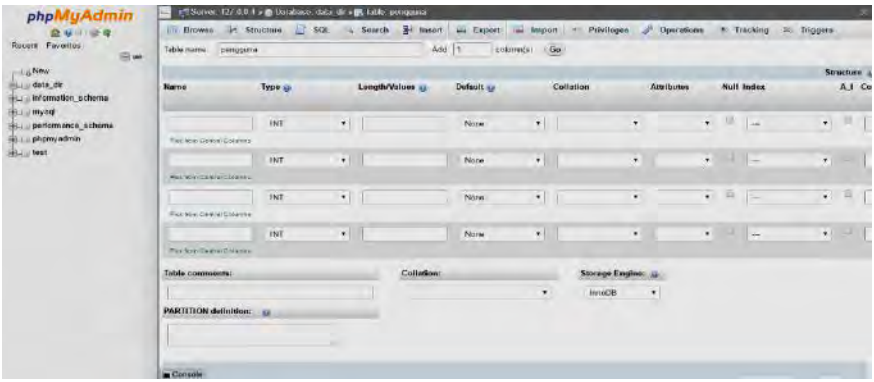

Sebelum memulai pembuatan *field table,* terdapat beberapa hal yang perlu diperhatikan dalam menentukan tipe data yang digunakan untuk menyimpan data. Tipe data yang umum digunakan adalah **Varchar, Int, Date dan Text.** Tipe data **Varchar** digunakan untuk menyimpan bentuk data berupa karakter meliputi angka, huruf dan tanda baca dengan jumlah maksimal 255 karakter. **Int** digunakan untuk menyimpan bentuk data hanya angka dengan range antara -2147483648 dan 2147483647. Penyimpanan bentuk data tanggal dengan format tahun-bulan-tanggal (yyyy-mm-dd) menggunakan tipe **Date.** Tipe **Text** digunakan menyimpan bentuk data karakter meliputi angka, huruf dan tanda baca dengan jumlah maksimal karakter tidak terbatas.

Isikan halaman **"Create Field"** berdasarkan contoh pada gambar dibawah.

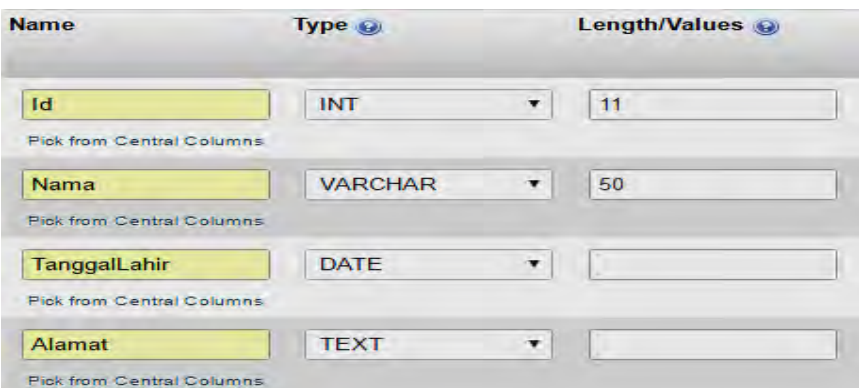

Setelah selesai klik tombol **Save** di pojok kanan bawah, jika berhasil maka akan tampil halaman **"Tables"**.

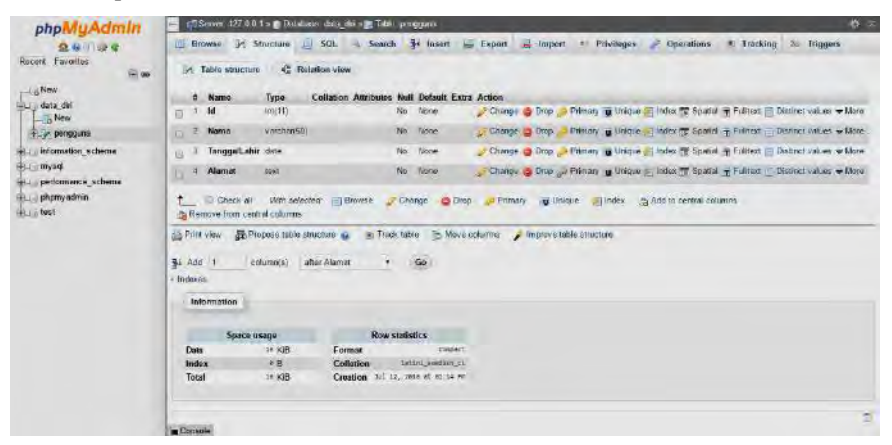

Dengan tampilnya halaman **"Tables"** maka proses pembuatan *Database, Table* dan *Field* selesai.

### 4.2.2. Menambah, Membaca, Mengubah dan Menghapus Data

*Create, Read, Update and Delete* (CRUD) merupakan empat fitur dasar yang digunakan dalam manajemen data. Menambahkan data kedalam database melalui aplikasi phpMyAdmin, pilih *database* pada kolom sebelah kiri kemudian pilih tabel, contoh tampak seperti gambar dibawah ini.

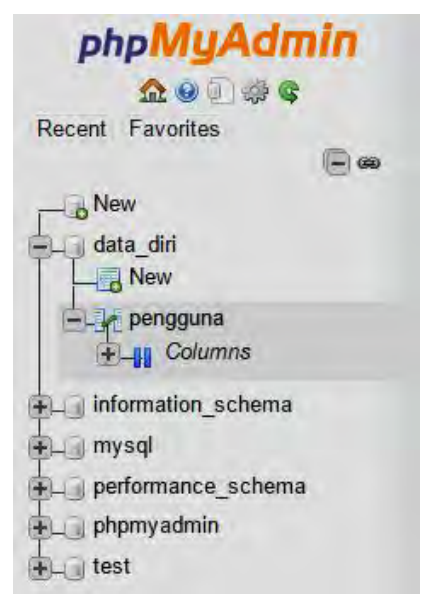

Sove 127 00 to a transfer of a minimizer property phpMuAdmin El Browse of Structure (2) SOL - 4, Scarch - 34 Insurt (2) Export - 22 Import - 1: Pricelingue - 2: Ope Rooire Eaventos \* Tracking 3: Triggers  $\mathbf{m}$ a 11-570 interest in a with texts as it a man must When the R RIP Land  $\sim$  Max deta\_did **WANTED COMPANY** Pringguns [Editions] [Edit] [Equal Sta.] [Cours PIP and [[Res **Query results operations** femation\_schema myse **SECRETARY** ince schome phonyadruk

Kemudian pilih menu **iku kemudian penudian maka akan tampil halaman "Insert".** Isikan data sesuai pada kolom yang tersedia, pada contoh terdapat kolom Id, Nama, TanggalLahir dan Alamat. Berikut gambar contoh data yang digunakan.

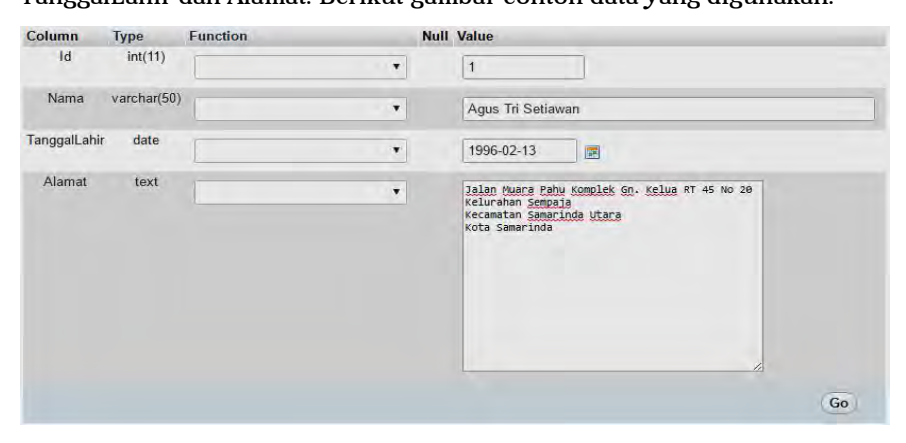

Setelah selesai mengisikan data, klik tambol **Go** maka akan tampil halaman konfirmasi insert data yang berisikan query SQL INSERT.

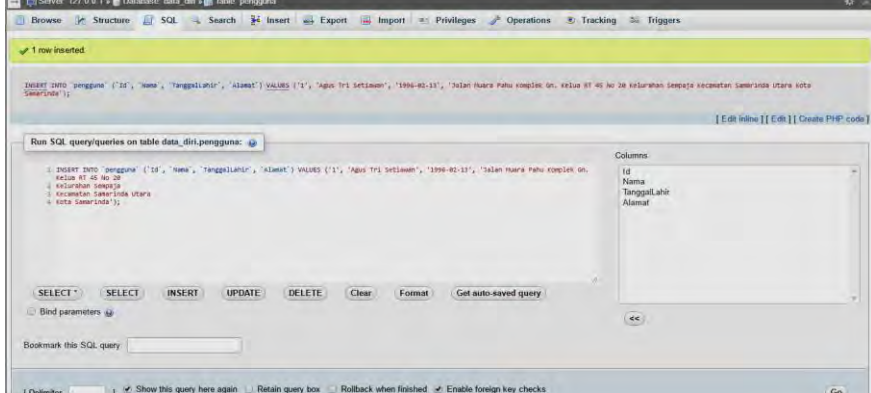

Sehingga akan tampilan halaman "Browse" pada bagian sebelah kanan.

Untuk dapat melihat data yang telah ditambahkan, klik menu **Browse** sehingga tampil halaman **"Browse"** dan pada halaman tersebut dapat terlihat data yang telah berhasil ditambahkan.

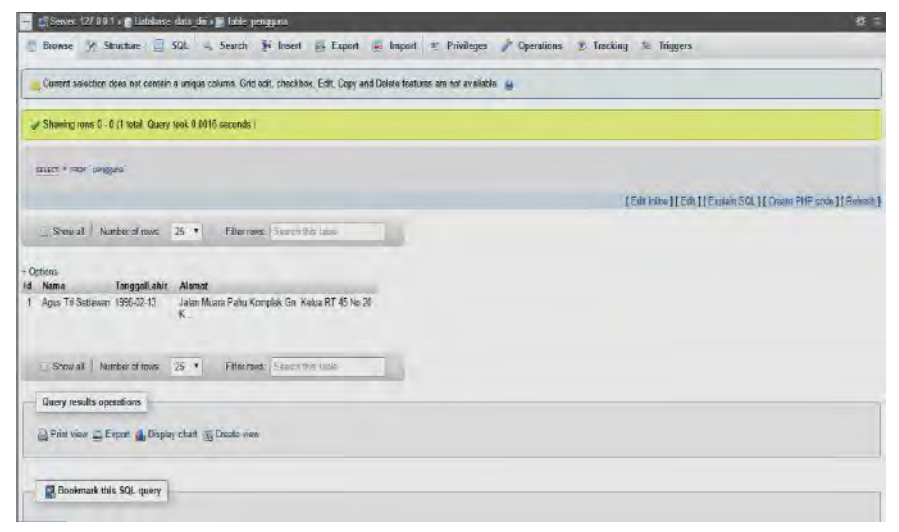

### 4.3. Melihat dan Mengakses Database

Database dalam *Structured Query Language* (SQL) tersimpan dalam bentuk baris dan kolom yang berada pada tabel. Cara mengakses database MySQL bisa melalui beberapa cara, yang salah satunya melalui **command prompt** (windows) atau **terminal** (linux). Akses database melalui command prompt banyak menggunakan bahasa (SQL).

Untuk coba membuat database dengan cara pertama, ikuti langkah-langkah sebagai berikut:

- 1. Masuk ke dalam jendela command prompt tekan pada tombol keyboard Windows+R, kemudian ketikkan cmd, lalu enter.
- **2.** Untuk masuk ke dalam program MySQL pada prompt jalankan perintah berikut ini:

C:\>C:\xampp\mysql\bin\mysql.exe –u root

**"C:\xampp"** merupakan drive dan direktori tempat instalasi aplikasi xampp berada. Setelah perintah tersebut dijalankan maka akan masuk kedalam MySQL/MariaDB seperti tampilan dibawah ini :

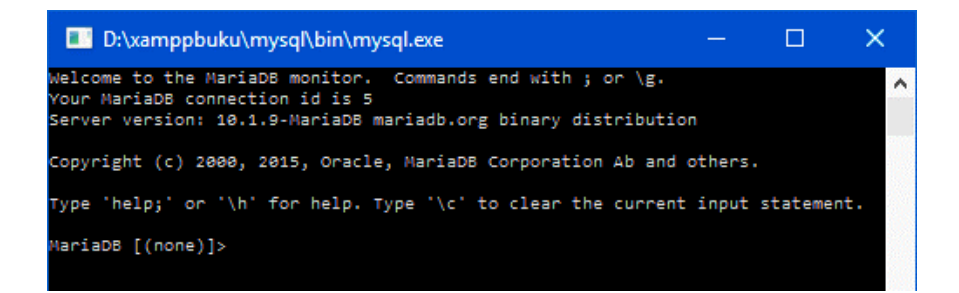

Bentuk prompt **"MariaDB [(none)]"** adalah tempat menuliskan perintahperintah MySQL. Setiap perintah SQL harus diakhiri tanda titik-koma **";"**. Kemudian cara membuat database baru menggunakan perintah berikut:

CREATE DATABASE namadatabase;

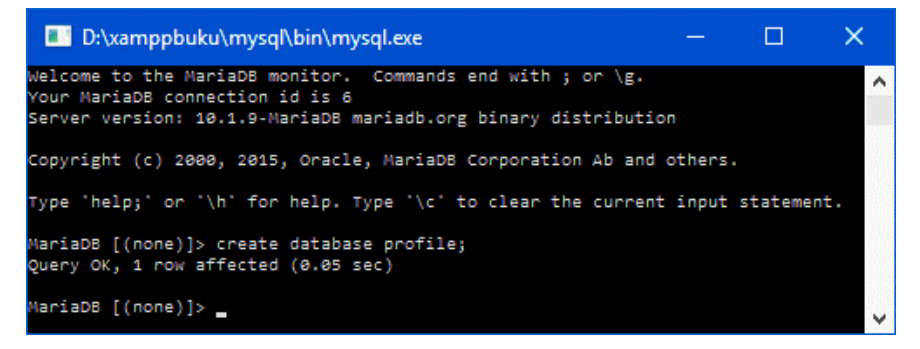

### Perintah menampilkan daftar database.

SHOW Databases;

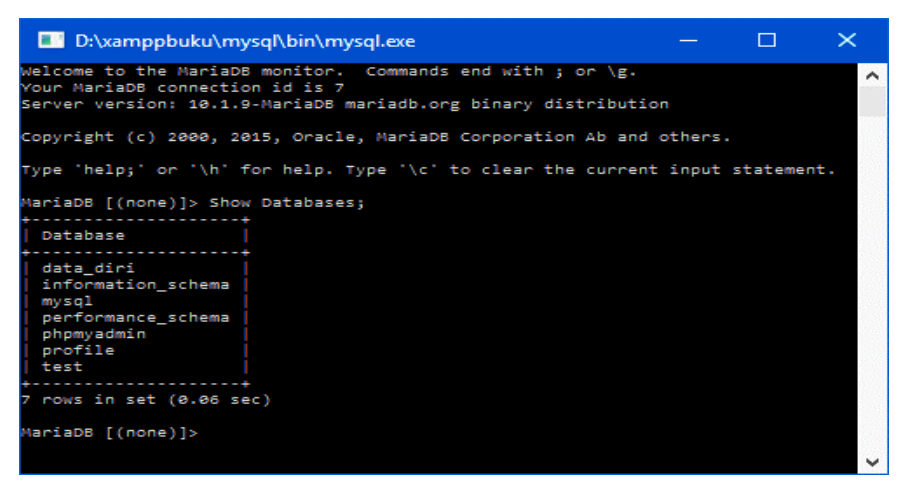

Perintah Mengaktifkan Database yang akan digunakan.

```
USE namadatabase;
```

```
\equiv\Box\timesEX D:\xamppbuku\mvsql\bin\mvsql.exe
Welcome to the MariaDB monitor.
                                Commands end with ; or \g.
                                                                                 Ä
Server version: 10.1.9-MariaDB mariadb.org binary distribution
Copyright (c) 2000, 2015, Oracle, MariaDB Corporation Ab and others.
rype 'help;' or '\h' for help. Type '\c' to clear the current input statement.
MariaDB [(none)]> use profile;<br>Database changed
MariaDB [profile]>
```
Perintah untuk membuat tabel dan menampilkan daftar tabel.

```
CREATE TABEL nama_tabel (
      nama_kolom1 tipe_kolom1(panjang data1),
      nama_kolom2 tipe_kolom2(panjang_data2),
      nama_kolom3 tipe_kolom3(panjang_data3), 
      …
);
```
SHOW TABLES;

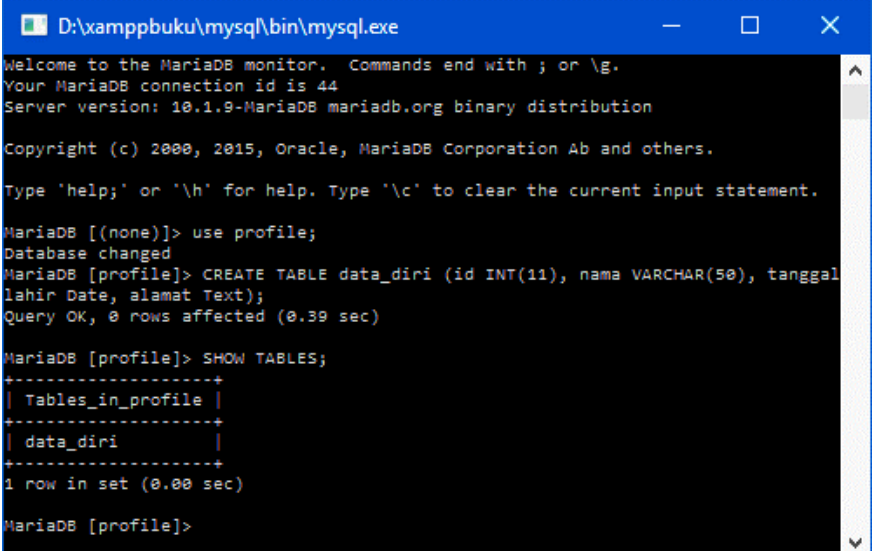

### Perintah untuk menambah data dalam tabel.

INSERT INTO nama\_tabel (nama\_kolom1, nama\_kolom2, nama\_kolom3) VALUES (data1, data2, data3);

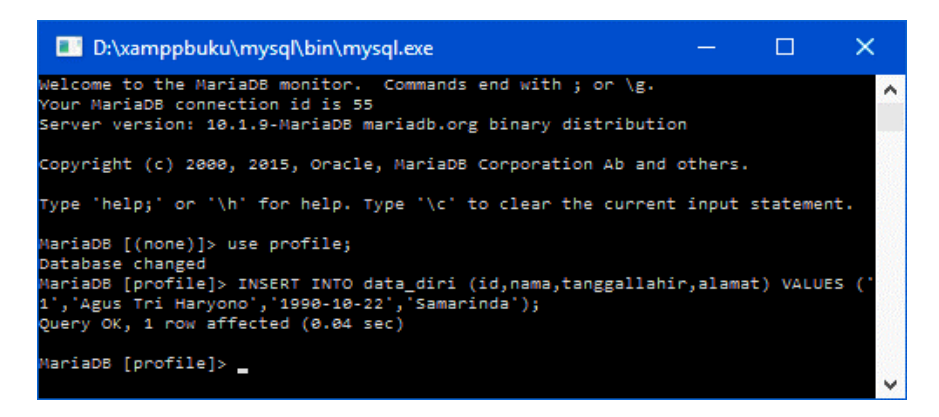

Perintah untuk menampilkan data dari tabel.

```
SELECT * FROM nama tabel;
```
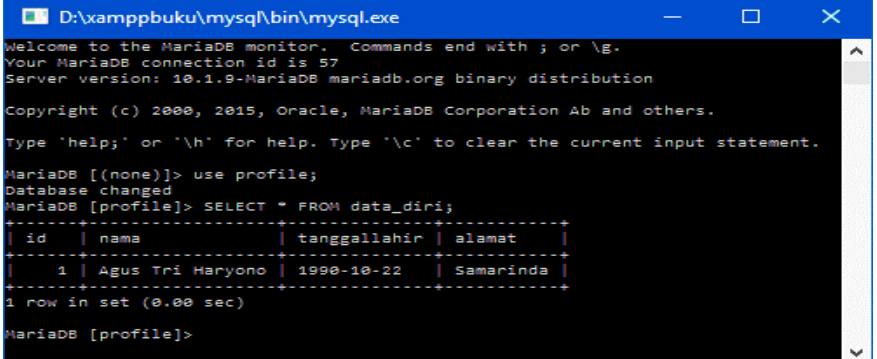

Perintah untuk mengubah data dari tabel.

```
UPDATE nama_tabel SET 
       nama_kolom1 = data1, 
       nama_kolom2 = data2, 
       nama_kolom3 = data3 
WHERE kolom_id = data_id;D:\xamppbuku\mysql\bin\mysql.exe
                                                                            \Box×
Welcome to the MariaDB monitor. Commands end with ; or \g.
                                                                                        \lambdaYour MariaDB connection id is 58
Server version: 10.1.9-MariaDB mariadb.org binary distribution
Copyright (c) 2000, 2015, Oracle, MariaDB Corporation Ab and others.
Type 'help;' or '\h' for help. Type '\c' to clear the current input statement.
MariaDB [(none)]> use profile;
Database changed
volouvou (noumge)<br>MariaDB [profile]> UPDATE data_diri SET nama = 'Agus T H', tanggallahir='1988-08<br>-24', alamat='Balikpapan' WHERE id = '1';<br>Query OK, 1 row affected (0.05 sec)
Rows matched: 1 Changed: 1 Warnings: 0
MariaDB [profile]>
```
Perintah untuk menghapus data dari tabel.

DELETE FROM nama tabel WHERE kolom id=data id;

```
D:\xamppbuku\mysql\bin\mysql.exe
                                                                      \Box×
Welcome to the MariaDB monitor. Commands end with ; or \g.
Your MariaDB connection id is 59
Server version: 10.1.9-MariaDB mariadb.org binary distribution
Copyright (c) 2000, 2015, Oracle, MariaDB Corporation Ab and others.
rype 'help;' or '\h' for help. Type '\c' to clear the current input statement.
MariaDB [(none)]> use profile;
Database changed
MariaDB [profile]> DELETE FROM data_diri WHERE id='1';
Query OK, 1 row affected (0.07 sec)
MariaDB [profile]> _
```
### 4.4. Membuat UserID Untuk Mengakses MySQL

Untuk mengakses database MySQL menggunakan perintah :

```
C:\>C:\xampp\mysql\bin\mysql.exe –u root
```
**"root"** merupakan user tertinggi dalam akses database dan dalam instalasi standard tidak dilengkapi dengan password sehingga database dapat diakses oleh siapapun. Untuk menghindari hal tersebut maka user **"root"** diberikan password dengen perintah berikut.

```
SET PASSWORD FOR root@localhost=PASSWORD('new_password');
```
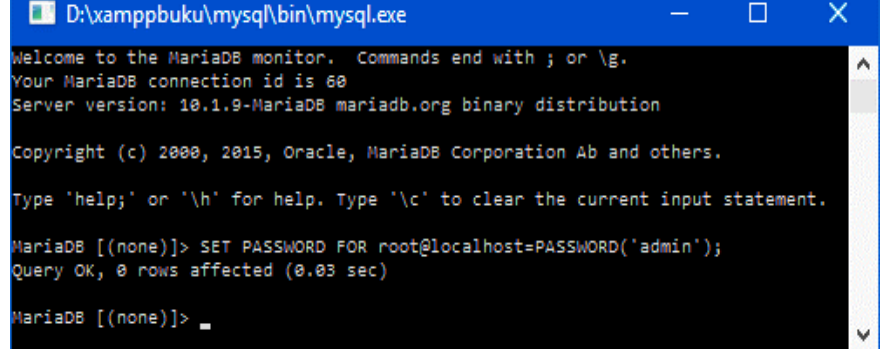

Setelah password berhasil dibuat maka selanjutnya untuk mengakses MySQL menggunakan perintah sebagai berikut :

```
C:\>C:\xampp\mysql\bin\mysql.exe –u root –pnew_password
```
Untuk lebih mengamankan database MySQL sebaiknya username **"root"** tidak sering digunakan, maka untuk penggunaan sehari-hari ataupun dalam aplikasi PHP dapat menggunakan user baru dengan perintah sebagai berikut:

CREATE USER 'nama user' IDENTIFIED BY 'password';

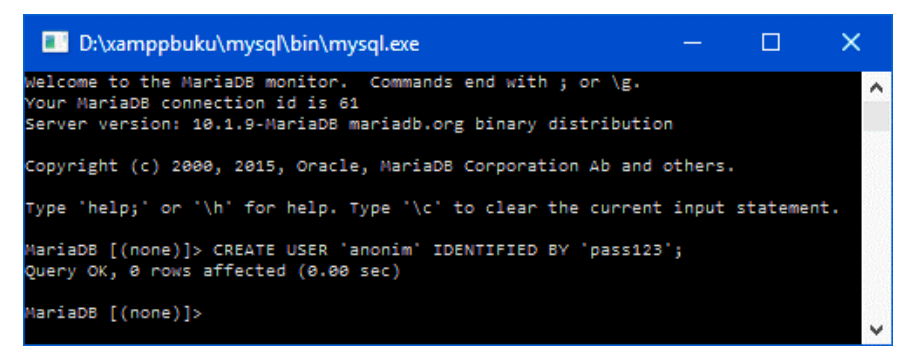

Selanjutnya untuk mengakses database MySQL dapat menggunakan perintah sebagai berikut :

C:\>C:\xampp\mysql\bin\mysql.exe –u nama\_user –p password

Agar nama user yang telah dibuat dapat mengakases database tertentu dengan seluruh hak akses yang ada, maka perintah yang digunakan sebagai berikut :

```
GRANT ALL PRIVILEGES ON database.tables TO 'nama user'@'%';
```
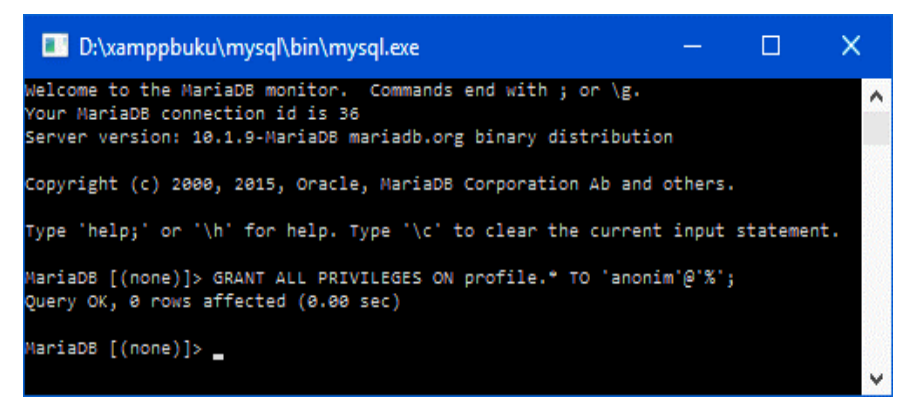

Sedangkan jika user hanya dapat mengunakan beberapa hak akses dalam mengakases database tertentu dapat menggunakan perintah sebagi berikut : GRANT INSERT, SELECT, UPDATE, DELETE ON database.tables TO 'nama user'@'%';

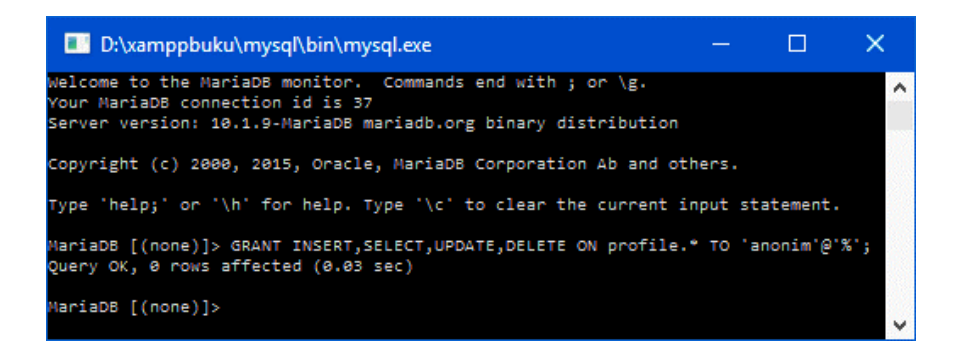

Demikian perintah-perintah yang digunakan dalam membuat user MySQL dan hak akses yang dapat diberikan.
Bab **5**

# **MERANCANG DAN MEMBUAT WEBSITE PRIBADI**

# 5.1. Merancang Website Pribadi

Website merupakan sebuah halaman yang memberikan informasi yang berisikan konten baik itu tulisan, gambar, audio maupun video yang bisa diakses secara online. Website pribadi merupakan website yang dimiliki secara personal/individu.

# 5.1.1. Struktur Desain Website Pribadi

Awal pembuatan sebuah website pribadi, diperlukan struktur atau kerangka desain program. Dengan adanya desain program, programmer akan lebih mudah dan terarah dalam mengerjakan sebuah website. Untuk pembuatan website pribadi ini dibutuhkan dua buah kerangka program. Kerangka program pertama untuk halaman depan (*frontend*) website pribadi dan kerangka program yang kedua merupakan halaman system (*backend*) yang nantinya digunakan untuk me-manajemen website pribadi.

Pada bab ini kita akan membahas kerangka program yang pertama, yaitu halaman depan (*frontend*) dari website pribadi. Berikut kerangka desain layout untuk halaman depan seperti pada gambar di bawah ini:

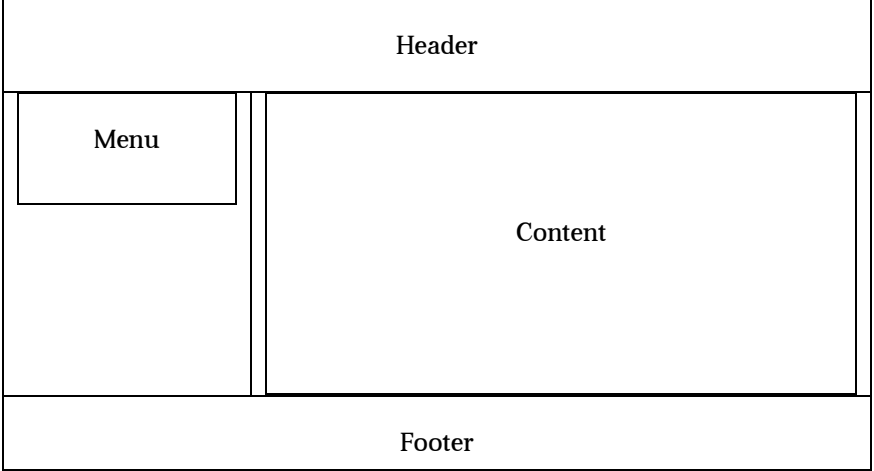

Keterangan :

+ Header

Terletak pada bagian paling atas dari sebuah website. Pada bagian header berisi nama situs, logo dan deskripsi dari website.

+ Menu

Terletak pada bagian kiri dari badan website. Berisikan menu apa saja yang dapat diakses pengguna ketika mengunjungi situs tersebut.

+ Content

Content/Isi merupakan bagian terpenting dalam sebuah website karena pada bagian content akan menampilkan berbagai informasi dari sebuah website. Content terletak pada bagian tengah badan website.

+ Footer

Footer adalah bagian dasar atau paling bawah sebuah website. Fungsi utamanya sebagai kaki dan berisi informasi hak cipta, kepemilikan, link tambahan, sumber daya, sponsor dan kredit sebuah website.

## 5.1.2. Mendesain Header Website Pribadi

Untuk membuat halaman depan (*frontend*), diawali dengan membuat bagian header web. Sebelumnya siapkan terlebih dahulu gambar icon dari web yang akan kita buat. Gambar yang dibuat bisa dalam bentuk **jpg/png**, seperti yang terlihat pada gambar di bawah ini:

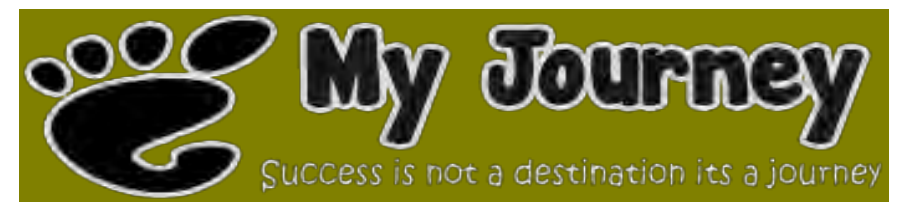

Selanjutnya ketikkan sintaks berikut:

```
<html>
<head>
<title>.: My Journey :.</title>
</head>
<body>
<table width="100%" border="0" cellpadding="5" 
cellspacing="0">
```

```
 <tr>
     <td height="130" colspan="2" bgcolor="#666600">
      <img src="img/logo.png" />
    </td>
  \langletr>
   <tr>
</table>
</body>
</html>
```
Simpan dengan nama **index.php.** Ketika dijalankan pada browser tampak seperti gambar di bawah ini:

*Chy Journal* 

## 5.1.3. Membuat Footer Website Pribadi

Setelah membuat header, selanjutnya membuat footer. Silahkan tambahkan sintaks berikut pada file index.php sebelumnya :

```
<tr>
   <td height="175" bgcolor="#CCCC00">&nbsp;</td>
\langletr>
<tr height="30">
   <td height="30" bgcolor="#666600">
       <font color="#FFFFFF">myjournal.co.id</font>
  \langle t \rangle <td bgcolor="#666600" align="right">
       <font color="#FFFFFF">
       Personal Website @ 2016 
       </font>
  \langle t \, d \rangle\langletr>
```
Berikut sintaks lengkap index.php:

```
<html>
<head>
<title>.: My Journey :.</title>
</head>
<body>
<table width="100%" border="0" cellpadding="5" 
cellspacing="0">
   <tr>
     <td height="130" colspan="2" bgcolor="#666600">
      <img src="img/logo.png" />
    \langle/td>
```

```
\langletr>
   <tr>
    <td >&nbsp;</td>
  \langletr>
   <tr height="30">
     <td height="30" bgcolor="#666600">
       <font color="#FFFFFF">
      myjournal.co.id
       </font>
    \langle/td>
     <td bgcolor="#666600" align="right">
       <font color="#FFFFFF">
       Personal Website @ 2016 </font>
    \langle/td>
  \langletr>
</table>
</body>
</html>
```
Simpan file **index.php**. lalu jalankan pada browser akan tampak seperti gambar berikut ini:

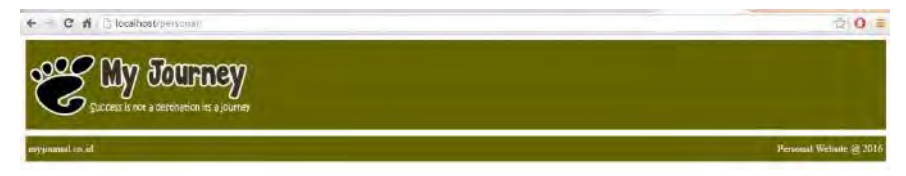

## 5.1.4. Halaman Utama Website Pribadi

#### a. Kerangka Halaman Utama

Pada halaman utama akan dibuat 2 bagian yaitu menu dan konten. Untuk menambahkan bagian konten pada halaman utama, silahkan tambahkan sintaks berikut pada file **index.php** yang sebelumnya sudah dibuat.

```
<tr>
   <td width="10%" height="57" bgcolor="#CCCC00" 
valign="top"></td>
   <td width="70%" rowspan="2" align="center" 
bgcolor="#CCCC00" valign="top">
     <table width="100%" bgcolor="#999933" 
cellpadding="0" cellspacing="10" height="252">
       <tr>
          <td width="94%" valign="top">
              <div align="justify">
               </div> 
          \langle t \, d \rangle
```

```
\langle/tr>
      </table>
  </+d>
\langle/tr>
<tr>
   <td height="175" bgcolor="#CCCC00">&nbsp;</td>
\langletr>
```
Berikut sintaks lengkap **index.php** setelah ditambah bagian konten halaman

```
utama :
<h+ml><head>
<title>.: My Journey :.</title>
</head>
<body>
<table width="100%" border="0" cellpadding="5" 
cellspacing="0">
   <tr>
     <td height="130" colspan="2" bgcolor="#666600">
       <img src="img/logo.png" />
    \langle/td>
  \langle/tr>
   <tr>
     <td width="10%" height="57" bgcolor="#CCCC00" 
valign="top"></td>
     <td width="70%" rowspan="2" align="center" 
bgcolor="#CCCC00" valign="top">
          <table width="100%" bgcolor="#999933" 
cellpadding="0" cellspacing="10" height="252">
          <tr>
            <td width="94%" valign="top">
                     <div align="justify"> 
                   </div> 
             </td>
             \langletr>
        </table>
    \langle/td>
  \langle/tr>
   <tr>
     <td height="175" bgcolor="#CCCC00">&nbsp;</td>
  \langletr>
   <tr height="30">
     <td height="30" bgcolor="#666600">
      <font color="#FFFFFF">
      myjournal.co.id
      </font>
    \langle/td>
     <td bgcolor="#666600" align="right">
```

```
<font color="#FFFFFF">
       Personal Website @ 2016 </font>
    \langle/td>
  \langle/tr>
</table>
</body>
</html>
```
Simpan file **index.php.** lalu jalankan pada browser akan tampak seperti gambar berikut ini:

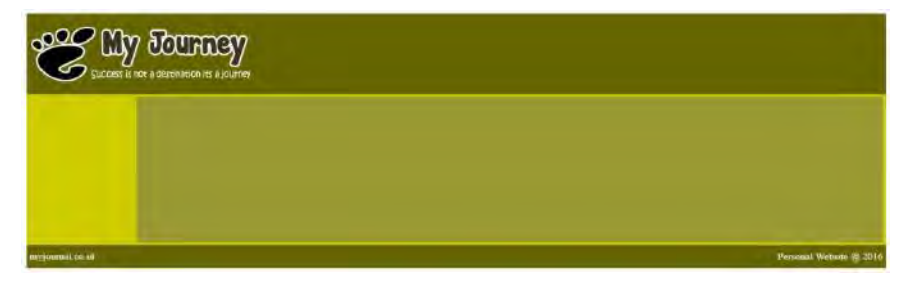

#### b. Membuat Menu Utama Website

Pada halaman utama akan dibuat menu pada bagian sebelah kiri. Berikut

sintaks untuk menambahkan menu pada halaman utama.

```
<table width="100%" border="0" cellpadding="10" 
cellspacing="1">
   <tr>
     <td bgcolor="#999933">
       <font color="#FFFFFF">Beranda</font>
    \langle/td>
  \langletr>
   <tr>
     <td bgcolor="#999933">
       <font color="#FFFFFF">Biodata</font>
    \langle/td>
  \langle/tr>
   <tr>
     <td bgcolor="#999933">
       <font color="#FFFFFF">Portofolio</font>
    \langle t \rangle\langletr>
   <tr>
     <td align="left" bgcolor="#999933">
       <font color="#FFFFFF">Kontak</font>
    \langle t \rangle\langletr>
</table>
```
Sintaks lengkap **index.php** setelah ditambah bagian menu di halaman utama:

```
<html>
<head>
<title>.: My Journey :.</title>
</head>
<body>
<table width="100%" border="0" cellpadding="5" 
cellspacing="0">
   <tr>
     <td height="130" colspan="2" bgcolor="#666600">
       <img src="img/logo.png" />
    </td>
  \langletr>
   <tr>
     <td width="10%" height="57" bgcolor="#CCCC00" 
valign="top">
       <table width="100%" border="0" cellpadding="10" 
cellspacing="1">
            <tr>
               <td bgcolor="#999933"><font 
color="#FFFFFF">Beranda</font></td>
           \langletr>
            <tr>
               <td bgcolor="#999933"><font 
color="#FFFFFF">Biodata</font></td>
           \langletr>
           \langle \text{tr} \rangle <td bgcolor="#999933"><font 
color="#FFFFFF">Portofolio</font></td>
           \langletr>
            <tr>
               <td align="left" bgcolor="#999933"><font 
color="#FFFFFF">Kontak</font></td>
           \langletr>
          </table>
    \langle t \rangle <td width="70%" rowspan="2" align="center" 
bgcolor="#CCCC00" valign="top">
          <table width="100%" bgcolor="#999933" 
cellpadding="0" cellspacing="10" height="252">
          <tr>
            <td width="94%" valign="top">
                      <div align="justify"> 
                   </div> 
              \langle/td>
              \langletr>
        </table>
    \langle t \rangle
```

```
\langletr>
   <tr>
     <td height="175" bgcolor="#CCCC00">&nbsp;</td>
  \langletr>
   <tr height="30">
     <td height="30" bgcolor="#666600">
       <font color="#FFFFFF">
      myjournal.co.id
       </font>
    \langle/td>
     <td bgcolor="#666600" align="right">
       <font color="#FFFFFF">
       Personal Website @ 2016 </font>
    \langle t \rangle\langletr>
</table>
</body>
</html>
```
Simpan file **index.php.** lalu jalankan pada browser akan tampak Halaman Menu Utara seperti gambar berikut ini:

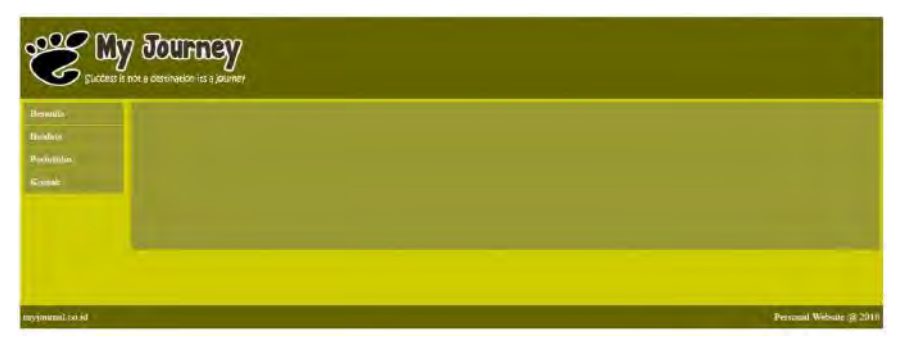

# 5.2. Merancang dan Membuat Database Portal Pribadi

Ketikkan pada browser **localhost/phpmyadmin** untuk mengakses aplikasi phpmyadmin untuk membuat database portal pribadi, yang akan tampil halaman phpmyadmin seperti pada gambar berikut ini:

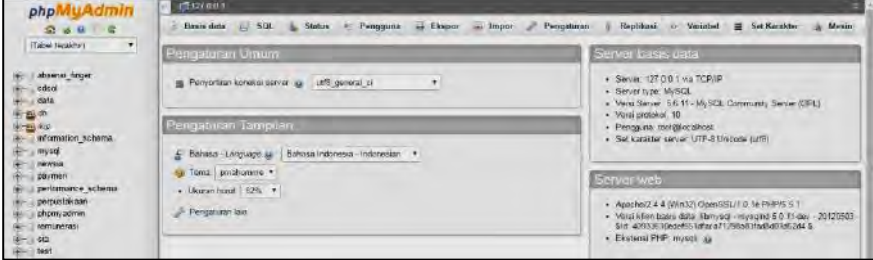

Pilih menu **Basis Data**, untuk membuat database baru. Lalu ketikkan **db\_personal** pada form seperti gambar dan pilih tombol **Buat**.

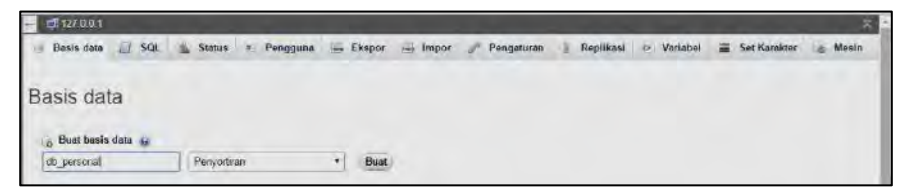

Jika tidak ada kesalahan, maka database berhasil dibuat. Selanjutnya adalah merancang dan membuat tabel untuk portal pribadi.

## 5.3. Merancang dan Membuat Tabel Portal Pribadi

Beberapa tabel yang diperlukan untuk website pribadi diantaranya :

1. Tabel User

Tabel user diperlukan untuk manajemen user dalam mengakses aplikasi manajemen website pribadi. Berikut rincian tabel user:

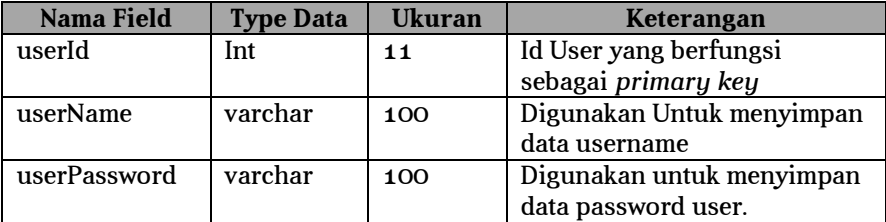

#### 2. Tabel Jenis Portofolio

Tabel Jensi Portofolio diperlukan untuk manajemen data jenis portofolio pada website pribadi. Berikut rincian tabel jenis portofolio.

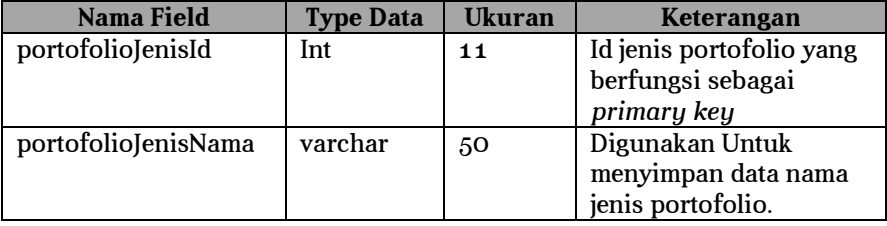

## 3. Tabel Portofolio

Tabel Portofolio diperlukan untuk manajemen data portofolio pada website pribadi. Berikut rincian tabel portofolio:

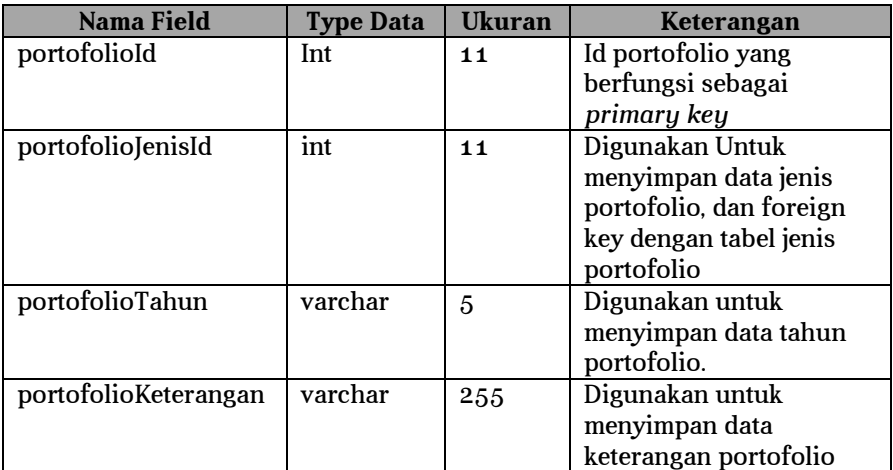

# 5.4. Membuat File Koneksi PHP dan MySQL

Untuk membuat file koneksi php dan mysql, ketikkan sintaks dibawah ini.

```
<?php
   $host="localhost";
   $user="root";
   $password="";
   $database="db_personal";
   mysql_connect($host,$user,$password);
   mysql_select_db($database);
?>
```
Simpan file dengan nama **koneksi.php**.

Selanjutnya buka file **index.php** lalu tambahkan sintaks berikut :

```
<?php
   include "koneksi.php";
?>
```
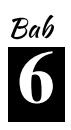

# **MANAJEMEN APLIKASI PORTAL PRIBADI**

# 6.1. Mempersiapkan Folder Kerja

Semua program yang dibuat untuk website pribadi diletakkan di folder berikut : **D:\xampp1.8.3\htdocs\personal** seperti terlihat pada gambar.

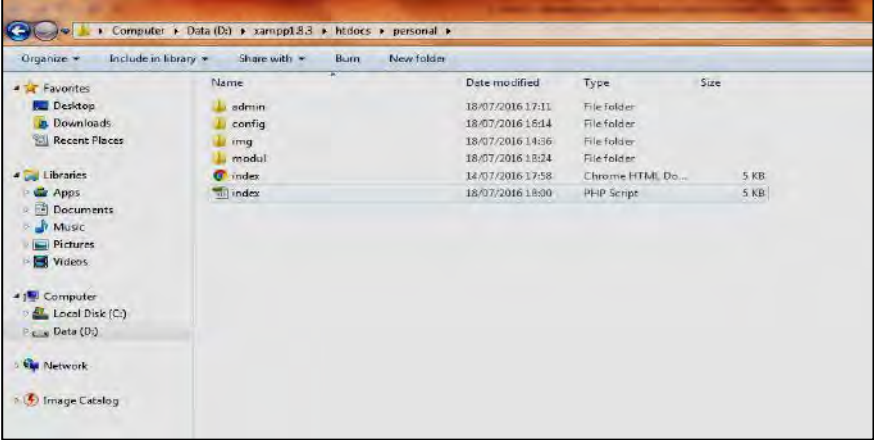

Pada folder personal terdapat file dan folder berikut:

1. Admin

Folder admin digunakan untuk menyimpan file-file yang diperlukan untuk halaman manajemen data user dan portofolio website pribadi.

2. Config

Folder config untuk menyimpan file konfigurasi dan koneksi php dan mysql.

3. Img

Folder img untuk menyimpan file gambar yang diperlukan pada website.

4. Modul

Pada halaman depan website terdapat beberapa menu, file dari masingmasing menu disimpan pada folder modul.

5. File index.php

File index.php merupakan file default yang akan dibuka pertama kali ketika aplikasi web dijalankan pada browser.

## 6.2. Program Kontrol Aplikasi Portal Pribadi

Pada program kontrol aplikasi atau bisa juga disebut halaman administrator, modul yang tersedia diantaranya modul untuk manajemen data user dan modul manajemen data portofolio. Berikut tampilan halaman administrator website pribadi (*Backend*), seperti pada gambar berikut ini:

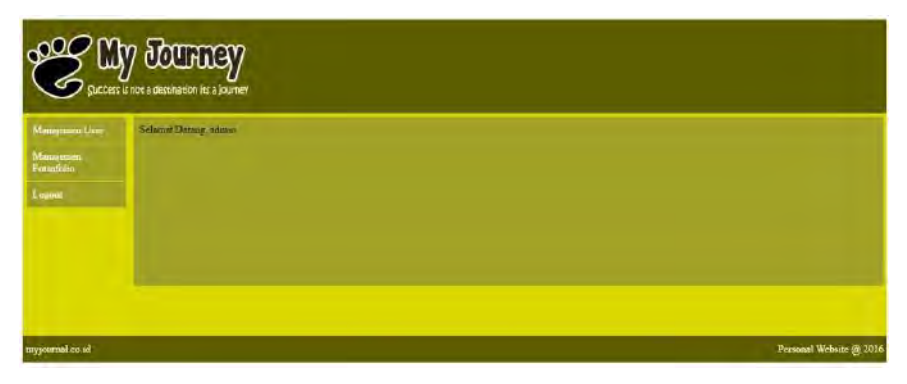

Berikut Sintaks untuk halaman administrator :

```
<?php
  session start();
   include "../config/koneksi.php";
?>
<table width="100%" border="0" cellpadding="5" 
cellspacing="0">
   <tr>
     <td height="130" colspan="2" bgcolor="#666600">
      <img src="img/logo.png" />
    \langle/td>
  \langle/tr>
   <tr>
     <td width="10%" height="57" bgcolor="#CCCC00" 
valign="top">
       <table width="100%" border="0" cellpadding="10" 
cellspacing="1">
            <tr>
              <td bgcolor="#999933">
             <font color="#FFFFFF">
             <a href="?page=user">
             Manajemen User</a></font></td>
           \langletr>
            <tr>
              <td bgcolor="#999933">
             <font color="#FFFFFF">
             <a href="?page=portofolio">
             Manajemen Portofolio</a></font></td>
           \langletr>
```

```
 <tr>
              <td bgcolor="#999933">
             <font color="#FFFFFF">
             <a href="logout.php">
             Logout</a></font></td>
           \langletr>
         </table>
    \langle t \rangle <td width="70%" rowspan="2" align="center" 
bgcolor="#CCCC00" valign="top">
       <table width="100%" bgcolor="#999933" 
cellpadding="0" cellspacing="10" height="252">
        \epsilontr>
           <td width="94%" valign="top">
           <div align="justify">
           <?php
           if (isset($_GET['page'])) {
          switch ($ GET['page']) {
           case 'user' : 
              include 'user/user.php';break;
           case 'userTambah' : 
              include 'user/tambah_user.php';break;
           case 'actUserTambah' : 
              include 'user/action/act_tambah_user.php';
             break;
           case 'userEdit' : 
             include 'user/edit_user.php';break;
           case 'actUserEdit' : 
             include 'user/action/act_edit_user.php';
             break;
           case 'actUserDelete' : 
             include 'user/action/act delete user.php';
             break;
           case 'portofolio' : 
             include 'portofolio/portofolio.php';break;
           case 'portofolioTambah' : 
             include portofolio/tambah_portofolio.php';
             break;
           case 'actPortofolioTambah' :include 
portofolio/action/act_tambah_portofolio.php';break;
           case 'portofolioEdit' : 
             include 'portofolio/edit_portofolio.php';
             break;
           case 'actPortofolioEdit' : include 
'portofolio/action/act_edit_portofolio.php';break;
           case 'actPortofolioDelete' : include 
'portofolio/action/act_delete_portofolio.php';break;
           }}
           else
```

```
echo "Selamat Datang, 
".$ SESSION['login user'];?>
            </div> 
           </td>
         \langletr>
       </table>
    \langle t \rangle\langletr>
   <tr>
     <td height="175" bgcolor="#CCCC00">&nbsp;</td>
  \langle/tr>
   <tr height="30">
     <td height="30" bgcolor="#666600"><font 
color="#FFFFFF">myjournal.co.id</font></td>
     <td bgcolor="#666600" align="right"><font 
color="#FFFFFF">Personal Website @ 2016 </font></td>
  \langletr>
</table>
```
Simpan file dengan nama **konten.php** dan coba letakkan pada folder **D:\xampp1.8.3\htdocs\personal\admin**.

#### 6.2.1. Manajemen Data User

Modul Manajemen user digunakan untuk mengelola data user. User yang terdaftar dapat mengakses halaman administrator, dengan tampilan sebagai berikut:

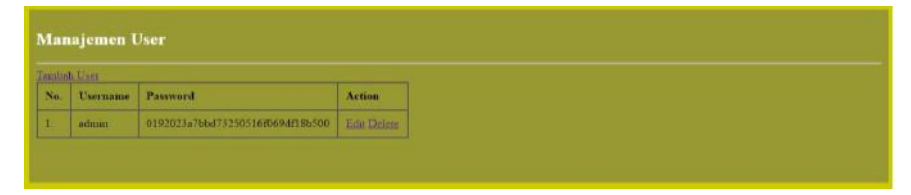

Ketikkan sintaks berikut untuk membuat halaman data user :

```
<h2><font color="#FFFFFF">Manajemen User</font></h2>
\frac{1}{2}<a href="?page=userTambah" title="Tambah Data 
User"/>Tambah User</a> 
<table border="1" cellpadding="10" cellspacing="0">
     <thead>
         <tr>
             <th>No.</th>
             <th>Username</th>
             <th>Password</th>
```

```
 <th>Action</th>
        \langletr>
     </thead>
     <tbody>
      <?php
      $no=1; $sql="SELECT userId,userName,userPassword
     FROM user order by userName ASC";
     $qr=mysql_query($sql);
    while(\diamonddata = mysql fetch array(\diamondqr)){
     ?>
         <tr>
             <td><?php echo $no."."; ?></td>
             <td><?php echo $data['userName'] ?></td>
             <td><?php echo $data['userPassword']; 
?></td>
                  <a href="?page=userEdit&id=<?php echo 
$data['userId']?>" title="Ubah Data User"/>Edit</a> 
                  <a href="?page=actUserDelete&id=<?php 
echo $data['userId'] ?>" title="Hapus User"/>
                   Delete</a>
            \langle t \rangle\langletr>
     <?php
      $no++; } 
 ?> 
      </tbody>
</table>
```
Simpan sintaks dengan nama **user.php** dan diletakkan pada folder **D:\xampp1.8.3\htdocs\personal\admin\user**.

#### a. Tambah Data User

Jika ingin menambah user, pada halaman utama modul manajemen user terdapat tombol tambah User, klik tombol tambah user, maka akan tampil halaman Tambah Data User.

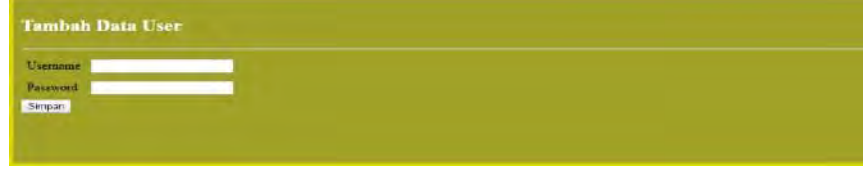

Untuk membuat form tambah user, silahkan ketikkan sintaks dibawah ini :

```
<h2><font color="#FFFFFF">Tambah Data 
User</font></h2><hr />
<form action="?page=actUserTambah" method="post" 
id="form1" name="form1">
<table cellpadding="5">
    <tr>
          <td> Username </td>
         <td>
              <input type="text" name="userName" >
         </td>
    \langle/tr>
     <tr>
          <td> Password </td>
          <td> 
              <input type="password" 
name="userPassword"/> 
         \langle t \rangle\langle/tr>
</table>
<input type="submit" value="Simpan" name="simpan" 
id="simpan"/>
</form>
```
Simpan sintaks dengan nama **tambah\_user.php** dan letakkan pada folder **D:\xampp1.8.3\htdocs\personal\admin\user**.

Ketika tombol simpan dipilih pada form tambah user, maka akan ada proses penyimpanan data. Berikut sintaks proses simpan data tambah user :

```
<?php
    $sql = "INSERT INTO user SET 
    userName ='".$_POST['userName']."',
    userPassword =md5('".$_POST['userPassword']."')";
    sin = mysal query(Ssql);if ($in)
    {
      if(isset($_POST['simpan']))
            refresh("?page=user"); 
    }
?>
```
Simpan sintaks dengan nama **act\_tambah\_user.php** dan letakkan pada folder **D:\xampp1.8.3\htdocs\personal\admin\user\action**.

#### b. Ubah Data User

Jika ingin mengubah data user, pada halaman utama modul manajemen user terdapat tombol Ubah, klik tombol Ubah, maka akan tampil halaman **Ubah Data User** seperti pada gambar di bawah ini:

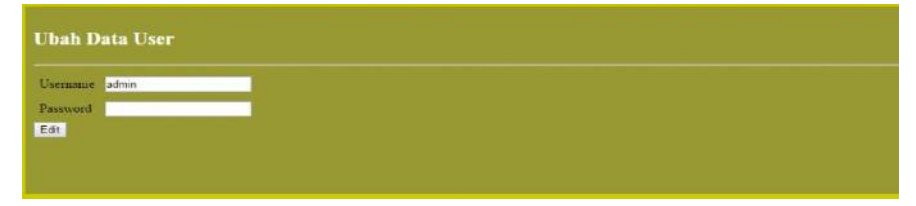

Untuk membuat form ubah user, silahkan ketikkan sintaks dibawah ini :

```
<h2><font color="#FFFFFF">
Ubah Data User</font></h2><hr />
<?php
      $id=$_GET['id'];
      $sql="SELECT * from user 
               WHERE userId='$id'";
      $qr=mysql_query($sql);
      $dataUser = mysql_fetch_array($qr);
?>
<form action="?page=actUserEdit" method="post" 
id="form1" name="form1">
<table cellpadding="5">
   <tr>
     <td> Username </td>
     <td> 
       <input type="text" name="userName" 
value="<?php echo $dataUser['userName']?>">
       <input type="hidden" name="userId" 
value="<?php echo $dataUser['userId']?>">
    \langle t \rangle\langle/tr>
   <tr>
     <td> Password </td>
     <td> 
     <input type="password" name="userPassword"/> 
    \langle /td>
  \langletr>
</table>
<input type="submit" value="Edit" name="edit" 
id="edit" />
</form>
```
Simpan sintaks dengan nama **edit\_user.php** dan letakkan pada folder **D:\xampp1.8.3\htdocs\personal\admin\user**.

Ketika tombol simpan dipilih pada form ubah user, maka akan terdapat proses penyimpanan perubahan data. Berikut sintaks proses simpan data ubah user:

```
<?php
$sql = "UPDATE user SET 
userName ='".$ POST['userName']."',
userPassword =md5('".$_POST['userPassword']."')
where userId = ".$ POST['userId']."'";
$in = mysql_query($sql);
if ($in)
{
      if(isset($_POST['edit'])) 
      refresh("?page=user");
}
?>
```
Simpan sintaks dengan nama **act\_edit\_user.php** dan letakkan pada folder **D:\xampp1.8.3\htdocs\personal\admin\user\action**.

### c. Hapus Data User

Pada halaman modul manajemen data user terdapat tombol hapus, digunakan jika ada data user yang akan dihapus. Berikut sintaks untuk menghapus data user :

```
<?php
$id=$_GET['id'];
$sql = "DELETE FROM user where userId ='$id'";
$in = mysql_query($sql);
if ($in)
{
      refresh("?page=user");
}
?>
```
Simpan sintaks dengan nama **act\_delete\_user.php** dan letakkan pada folder **D:\xampp1.8.3\htdocs\personal\admin\user\action**.

## 6.2.2. Manajemen Data Portofolio

Selain modul manajemen data user, terdapat pula modul manajemen data portofolio. Modul manajemen portofolio digunakan untuk mengelola data portofolio pribadi, yang terdiri dari pendidikan, pekerjaan, jurnal, skripsi, dan lain-lain. Berikut tampilan utama dari halaman manajemen portofolio sebagai beikut:

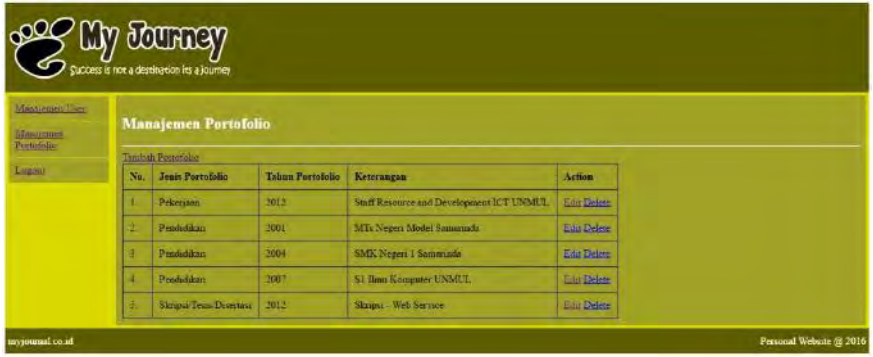

Ketikkan sintaks berikut untuk membuat halaman data portofolio:

```
<h2><font color="#FFFFFF">
Manajemen Portofolio</font></h2>
\frac{1}{2}<a href="?page=portofolioTambah" title="Tambah Data 
User"/>Tambah Portofolio</a> 
<table border="1" cellpadding="10" cellspacing="0">
     <thead>
         <tr>
              <th>No.</th>
              <th>Jenis Portofolio</th>
              <th>Tahun Portofolio</th>
              <th>Keterangan</th>
              <th>Action</th>
        \langletr>
     </thead>
     <tbody>
      <?php
      \text{Sno}=1; $sql="SELECT 
            portofolioId,
            portofolioJenisNama,
             portofolioTahun,
            portofolioKeterangan 
             ROM
            portofolio 
             LEFT JOIN portofolio_jenis 
ON portofolioJenisId = portofolioPortofolioJenisId
ORDER BY portofolioJenisNama,portofolioTahun ASC";
     $qr=mysql_query($sql);
     while($data = mysql_fetch_array($qr)){ 
     ?>
         <tr>
```

```
 <td><?php echo $no."."; ?></td>
            <td> 
<?php echo $data['portofolioJenisNama'] ?></td>

<?php echo $data['portofolioTahun']; ?></td>
            <td>
<?php echo $data['portofolioKeterangan']; ?></td> 
           <td>
                <a href="?page=portofolioEdit&id=<?php 
echo $data['portofolioId']?>" title="Ubah Data 
Portofolio"/>Edit</a> 
 <a 
href="?page=actPortofolioDelete&id=<?php echo 
$data['portofolioId'] ?>" title="Hapus 
Portofolio"/>Delete</a>
           \langle t \rangle\langle/tr>
    <?php
     $no++; } 
 ?> 
     </tbody>
</table>
```
Simpan sintaks dengan nama **portofolio.php** dan letakkan pada folder **D:\xampp1.8.3\htdocs\personal\admin\portofolio**.

#### a. Tambah Data Portofolio

Jika ingin menambah portofolio, pada halaman utama modul manajemen portofolio terdapat tombol tambah portofolio, klik tombol tambah portofolio, maka akan tampil halaman Tambah Data Portofolio, seperti yang tampak pada gambar berikut ini:

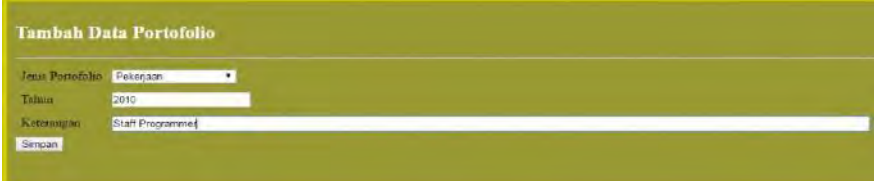

Untuk membuat form tambah portofolio, silahkan ketik sintaks ini :

```
<h2><font color="#FFFFFF">Tambah Data 
Portofolio</font></h2><hr />
<form action="?page=actPortofolioTambah" 
method="post" id="form1" name="form1">
<table cellpadding="5">
```

```
 <tr>
     <td> Jenis Portofolio </td>
    <sub>td</sub></sub>
     <select name="portofolioPortofolioJenisId">
     <option value='0'>----Pilih-----</option>
     <?php
      $sql="SELECT * FROM portofolio_jenis 
             ORDER BY portofolioJenisId ASC";
      $qr=mysql_query($sql);
      while($data = mysql_fetch_array($qr))
       {
              echo "<option value= 
'".$data['portofolioJenisId']."'>".$data['portof
olioJenisNama']."</option>";
        }
     ?>
     </select>
    \langle t \rangle\langletr>
   <tr>
      <td> Tahun </td>
      <td> 
      <input type="text" name="portofolioTahun"/> 
     \langle/td>
  \langletr>
   <tr>
     <td valign="top"> Keterangan </td>

     <input type="text" 
name="portofolioKeterangan" size="130"/>
    \langle t \rangle\langletr>
</table>
<input type="submit" value="Simpan"
name="simpan" id="simpan"/>
</form>
```
Simpan sintaks dengan nama **tambah\_portofolio.php** dan letakkan pada folder **D:\xampp1.8.3\htdocs\personal\admin\portofolio**.

Ketika tombol simpan dipilih pada form tambah portofolio, maka akan ada proses penyimpanan data. Berikut sintaks proses simpan data tambah portofolio :

```
<?php
$sql = "INSERT INTO portofolio SET 
portofolioPortofolioJenisId 
='".$_POST['portofolioPortofolioJenisId']."',
```

```
portofolioTahun 
='".$_POST['portofolioTahun']."',
portofolioKeterangan 
='".$_POST['portofolioKeterangan']."'
";
sin = mysgl query(Ssgl);if ($in)
{
      if(isset($_POST['simpan']))
            refresh("?page=portofolio"); 
}
?>
```
Simpan sintaks dengan nama **act\_tambah\_portofolio.php** dan letakkan pada folder **D:\xampp1.8.3\htdocs\personal\admin\ portofolio\action**.

#### b. Ubah Data Portofolio

Jika ingin mengubah data portofolio, pada halaman utama modul manajemen portofolio terdapat tombol Ubah, klik tombol Ubah, maka akan tampil halaman Ubah Data Portofolio.

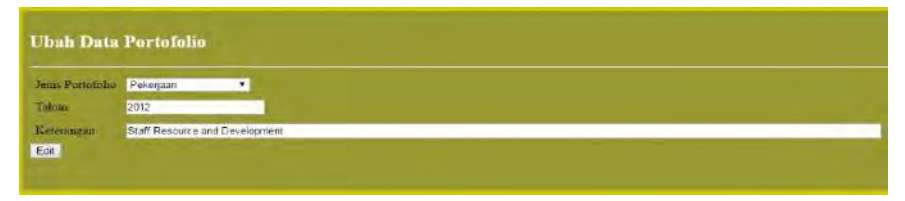

Untuk membuat form ubah user, silahkan ketikkan sintaks di bawah ini :

```
<h2><font color="#FFFFFF">
Ubah Data Portofolio</font></h2><hr />
<?php
$id=$_GET['id'];
$sql="SELECT * from portofolio
      LEFT JOIN portofolio jenis
      ON portofolioJenisId = 
portofolioPortofolioJenisId 
      WHERE portofolioId='$id'";
$qr=mysql_query($sql);
$dataPortofolio = mysql_fetch_array($qr);
?>
<form action="?page=actPortofolioEdit" 
method="post" id="form1" name="form1">
<table cellpadding="5">
  \epsilon+r>
     <td> Jenis Portofolio </td>
    <sub>td</sub></sub>
```

```
 <select name="portofolioPortofolioJenisId"> 
    <?php
     $sql="SELECT * 
     FROM portofolio jenis
     ORDER BY portofolioJenisId ASC";
     $qr=mysql_query($sql);
     while($data = mysql_fetch_array($qr))
      {
     if($data['portofolioJenisId']==
     $dataPortofolio['portofolioPortofolioJenis
Id')
     echo "<option value=
     '".$data['portofolioJenisId']."' 
selected='selected'>".$data['portofolioJenisNama
']."</option>";
     else
     echo "<option value=
'".$data['portofolioJenisId']."'>".$data['portof
olioJenisNama']."</option>";
    ?>
    <?php
     }
    ?>
    </select>
   \langle/td>
 \langletr>
  <tr>
    <td> Tahun </td>
   <sub>td</sub></sub>
    <input type="text" name="portofolioTahun" 
value="<?php echo
$dataPortofolio['portofolioTahun']?>">
    <input type="hidden" name="portofolioId" 
value="<?php echo
$dataPortofolio['portofolioId']?>">
   \langle t \rangle\langletr>
  <tr>
    <td> Keterangan </td>
    <td> 
   <input type="text"
name="portofolioKeterangan" value="<?php echo 
$dataPortofolio['portofolioKeterangan']?>" 
size="130"/> 
   \langle t \rangle\langletr>
</table>
<input type="submit" value="Edit" name="edit" 
id="edit" />
</form>
```
Simpan sintaks dengan nama **edit\_portofolio.php** dan letakkan pada folder **D:\xampp1.8.3\htdocs\personal\admin\portofolio**.

Saat tombol simpan dipilih pada form ubah portofolio, maka ada proses penyimpanan perubahan data. Berikut sintaks proses simpan data ubah portofolio :

```
<?php
$sql = "UPDATE portofolio SET 
portofolioPortofolioJenisId 
='".$_POST['portofolioPortofolioJenisId']."',
portofolioTahun 
='".$_POST['portofolioTahun']."',
portofolioKeterangan 
='".$_POST['portofolioKeterangan']."'
where \qquad \qquad \text{wher}='".$_POST['portofolioId']."'";
sin = mysgl query(Ssgl);if ($in)
{
      if(isset($_POST['edit'])) 
     refresh("?page=portofolio");
}
?>
```
Simpan sintaks dengan nama **act\_edit\_portofolio.php** dan letakkan pada folder **D:\xampp1.8.3\htdocs\personal\admin\ portofolio\action**.

#### c. Hapus Data Portofolio

Pada halaman modul manajemen data portofolio terdapat tombol hapus, jika ada data yang akan dihapus. Berikut sintaks menghapus data portofolio :

```
<?php
$id=$_GET['id'];
$sql = "DELETE FROM portofolio where portofolioId 
= \frac{1}{2} \frac{1}{2} \frac{1}{2} \frac{1}{2} \frac{1}{2} \frac{1}{2} \frac{1}{2} \frac{1}{2} \frac{1}{2} \frac{1}{2} \frac{1}{2} \frac{1}{2} \frac{1}{2} \frac{1}{2} \frac{1}{2} \frac{1}{2} \frac{1}{2} \frac{1}{2} \frac{1}{2} \frac{1}{2} \frac{1}{2} \frac{1}{2sin = mysgl query(Ssgl);if ($in)
{
                refresh("?page=portofolio");
}
?>
```
Simpan sintaks dengan nama **act\_delete\_portofolio.php** pada folder **D:\xampp1.8.3\htdocs\personal\admin\ portofolio\action**.

Data portofolio yang ditambah bisa dilihat pada halaman frontend di menu portofolio. Ketik pada browser **localhost/personal/modul/portofolio.php** maka akan tampil halaman portofolio, seperti pada gambar berikut ini:

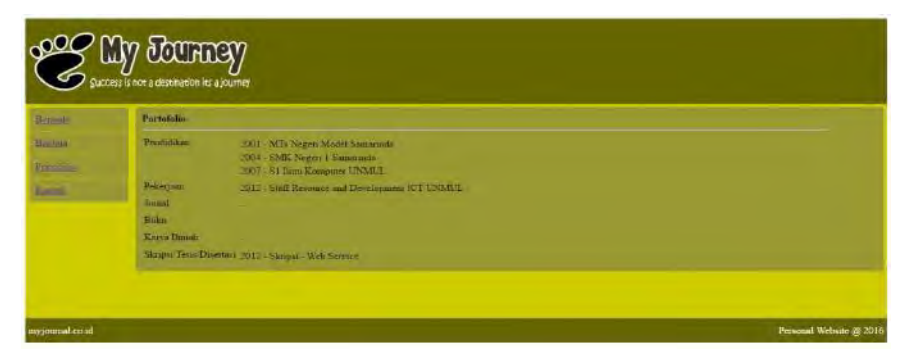

Untuk menampilkan data portofolio pada halaman *frontend*, silahkan ketik sintaks berikut :

```
<?php
include "../config/koneksi.php";
?>
<table width="100%" bgcolor="#999933" cellpadding="0" 
cellspacing="10" height="252">
  <+r> <td width="94%" rowspan="2" valign="top">
     <strong>Portofolio</strong><hr />
     <table>
     <?php
     $jenis=mysql_query("SELECT * FROM
     portofolio_jenis ORDER BY portofolioJenisId 
     ASC");
     while($data=mysql_fetch_array($jenis)){
     echo "<tr><td valign='top'>
      ".$data['portofolioJenisNama']."
     </td><td><table>";
     $portofolio=mysql_query("SELECT portofolioTahun, 
     portofolioKeterangan FROM portofolio WHERE 
     portofolioPortofolioJenisId='".$data['portofolio
     JenisId']."' ORDER BY portofolioTahun ASC");
     $baris=mysql_num_rows($portofolio);
     if($baris >0)
      {
     while($dataP=mysql_fetch_array($portofolio))
      \{echo "<tr>
           <td>".$dataP['portofolioTahun']." -
      ".$dataP['portofolioKeterangan']."</td></tr>";
```

```
}
       }
       else
       {
       echo "<tr><td>-</td></tr>"; }
       echo"</table></td></tr>";
       }
       ?> 
     </table> 
    \langle/td>
  \langletr>
   <tr>
    <td valign="top">&nbsp;</td>
  \langletr>
</table>
```
Simpan sintaks dengan nama **portofolio.php** dan letakkan pada folder **D:\xampp1.8.3\htdocs\personal\modul**.

## 6.3. Halaman Login Untuk Manajemen Aplikasi

Sebelum memasuki halaman administrator, pengguna harus melakukan login terlebih dahulu. Halaman login digunakan untuk otentifikasi hak akses user yang akan menggunakan aplikasi. Untuk mengakses halaman login administrator ketikkan pada browser **localhost/personal/admin/** akan tampil halaman login seperti pada gambar di bawah ini:

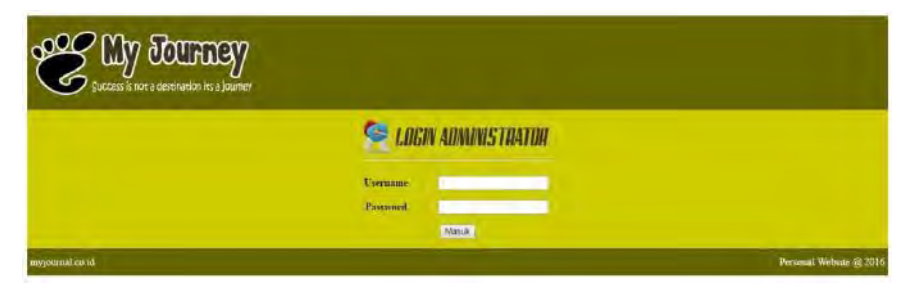

Jika proses login berhasil, maka terbuka halaman kontrol aplikasi/halaman utama administrator yang sebelumnya dibuat dengan nama file **konten.php**. Ketikkan sintaks berikut untuk membuat halaman login dan proses login:

```
<?php
session_start();
include "../config/koneksi.php";
$error='';
```

```
if (isset($_POST['login'])) {
   if (empty($_POST['username']) || 
empty($_POST['password'])) {
      $error = "Username atau Password Salah";
   }
   else
   {
      $username=$_POST['username'];
      $password=$_POST['password'];
      $username = stripslashes($username);
      $password = stripslashes($password);
      Susername = mysql real escape string(Susername);
      spassword = mysgl real escape string(Spassword);$query = mysql_query("select * from user where 
userPassword=md5('$password') AND
userName='$username'");
      $rows = mysql_num_rows($query);
      if (Srows == 1){
            $_SESSION['login_user']=$username;
            header("location: konten.php");
      } 
      else {$error = "Username atau Password Belum 
      Terdaftar";}
   }
}
?>
<form action="" method="post" >
<table width="100%" border="0" cellpadding="5" 
cellspacing="0">
   <tr>
     <td height="130" colspan="2" bgcolor="#666600"><img 
src="img/logo.png" /></td>
  \langle/tr>
   <tr>
     <td colspan="2" valign="top" bgcolor="#CCCC00">
     <table align="center" cellpadding="5" 
cellspacing="5">
       <tr>
         <td colspan="3" align="center"><img 
src="img/login.png" /><hr />>/td>
      \langle/tr>
      \langle \text{tr} \rangle <td colspan="3" align="center"><?php echo 
$error; ?></td>
  \langletr>
   <tr>
     <td align="center"><strong>Username</strong></td>
     <td align="center">:</td>
```

```
 <td align="center">
       <input type="text" name="username" id="username" 
placeholder='Username'/>
    \langle /td>
  \langletr>
   <tr>
     <td align="center"><strong>Password</strong></td>
     <td align="center">:</td>
     <td align="center">
       <input type="password" name="password" 
id="password" placeholder='********'/>
    \langle/td>
  \langle/tr>
   <tr>
     <td colspan="3" align="center"><input type="submit" 
name="login" id="login" value="Masuk" /></td>
    \langle/tr>
</table>
 </+d>
  \langletr>
   <tr height="30">
     <td width="10%" height="30" bgcolor="#666600"><font 
color="#FFFFFF">myjournal.co.id</font></td>
     <td width="70%" align="right" 
bgcolor="#666600"><font color="#FFFFFF">Personal 
Website @ 2016 </font></td>
  \langle/tr>
</table>
</form>
```
Simpan file dengan nama **index.php** dan coba letakkan pada folder **D:\xampp1.8.3\htdocs\personal\admin**.

Bab **7**

# **UPLOAD DAN PUBLIKASI WEBSITE PRIBADI**

# 7.1. Mendaftar Pada Web Hosting

Web Hosting merupakan sebuah layanan server yang digunakan untuk menampung data-data yang digunakan oleh website sehingga dapat diakses melalui internet. Sedangkan domain adalah URL yang digunakan sebagai nama untuk mengakses website.

Salah satu penyedia web hosting dan domain secara gratis dapat diakses melalui URL: https://www.000webhost.com/, Agar dapat menikmati layanan secara gratis hal yang pertama dilakukan adalah mendaftar pada website 000webhost dengan cara sebagai berikut :

Buka URL: https://www.000webhost.com/ melalui aplikasi browser sehingga terlihat tampilan di bawah ini.

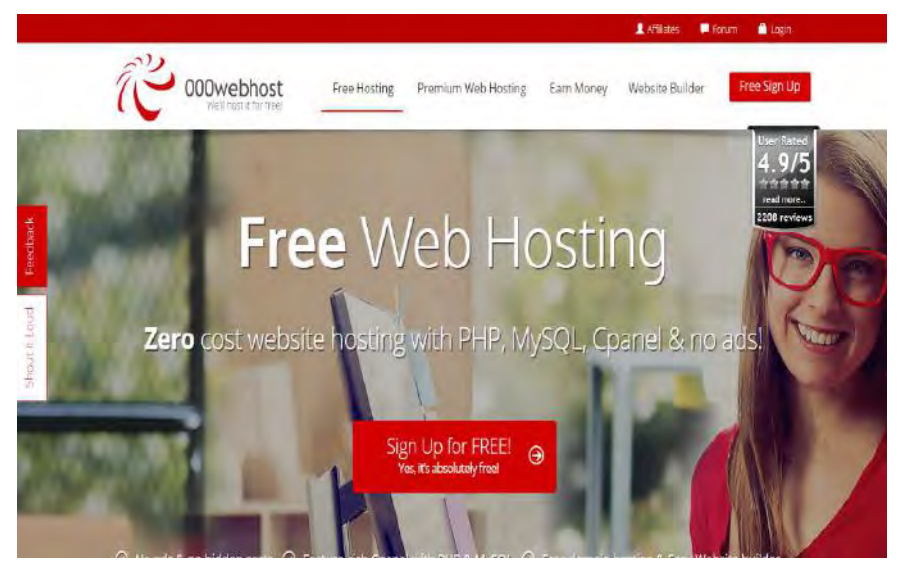

Klik link **"Sign Up for FREE"** untuk menuju halaman **"Sign Up"** kemudian isikan nama, email, password dan domain yang akan digunakan. Contoh tampak pada gambar sebagai berikut:

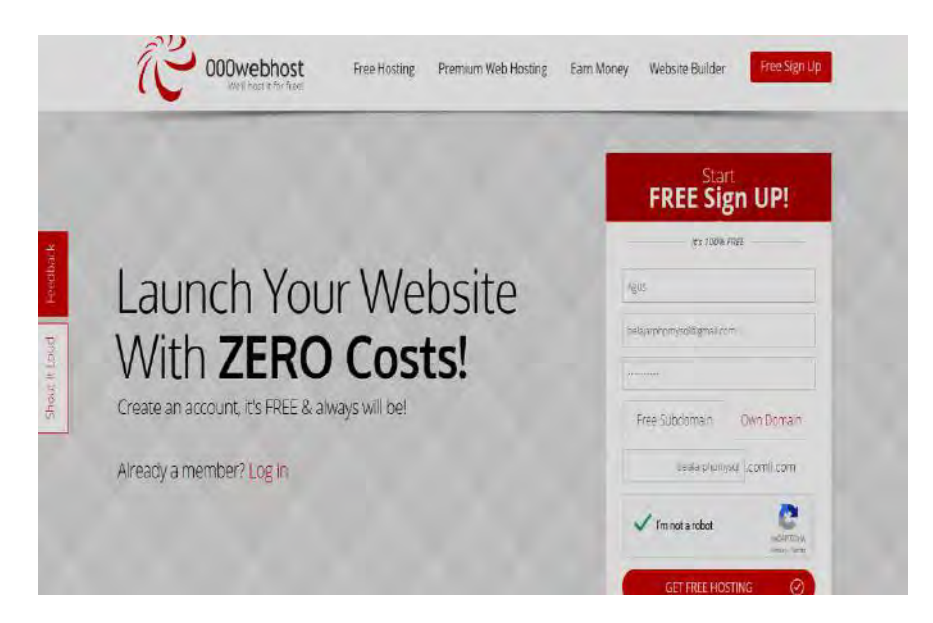

Selanjutnya centang **I'm not a robot** kemudian klik tombol **GET FREE HOSTING**. Untuk mengaktifkan akun yang telah terdaftar periksa konfirmasi email dari **000webhost**. Jika akun telah aktif, maka contohnya dapat dilihat pada gambar sebagai berikut:

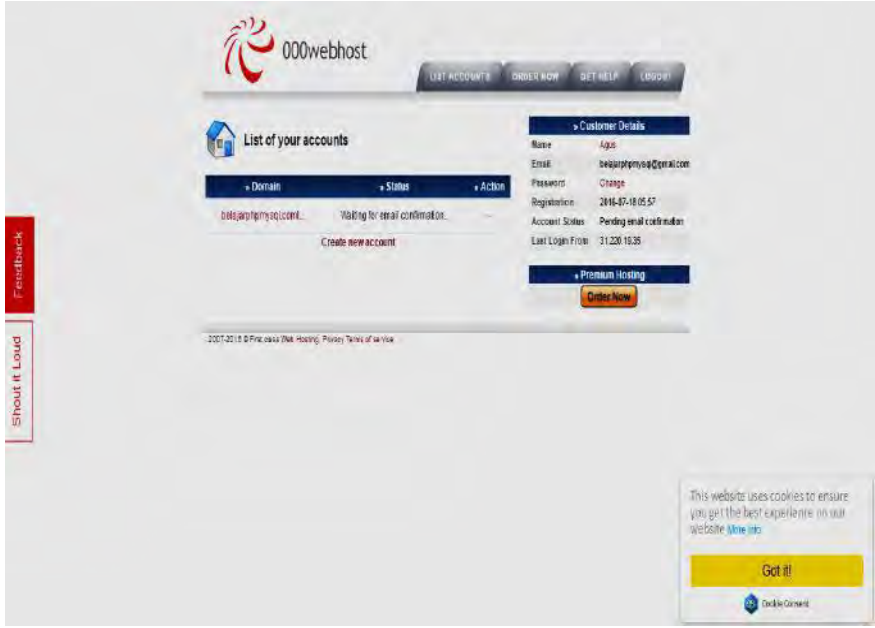

Untuk mengetahui apakah domain sudah dapat diakses, coba ketikkan URL: **namadomain.comli.com** pada browser, maka tampilan sebagai berikut:

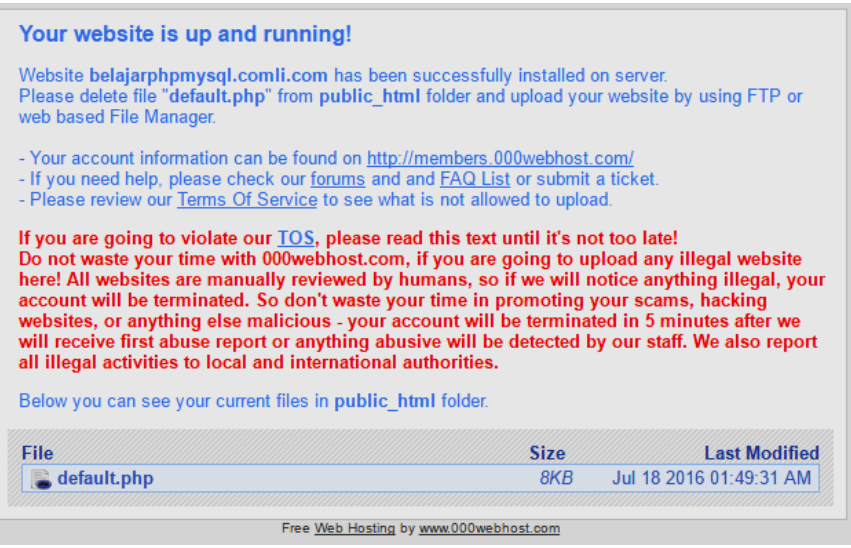

## 7.2. Upload Database

Untuk melakukan upload database yang telah dibuat pada aplikasi XAMPP, hal pertama yang harus dilakukan adalah **export database mysql**, dengan cara sebagai berikut:

- 1. Buka **phpMyAdmin**, kemudian pilih database yang akan dilakukan export.
- 2. Pilih menu **Export**, kemudian klik tombol **Go** pada halaman **"Export"** maka akan otomatis mengunduh *file* **namadatabase.sql**.

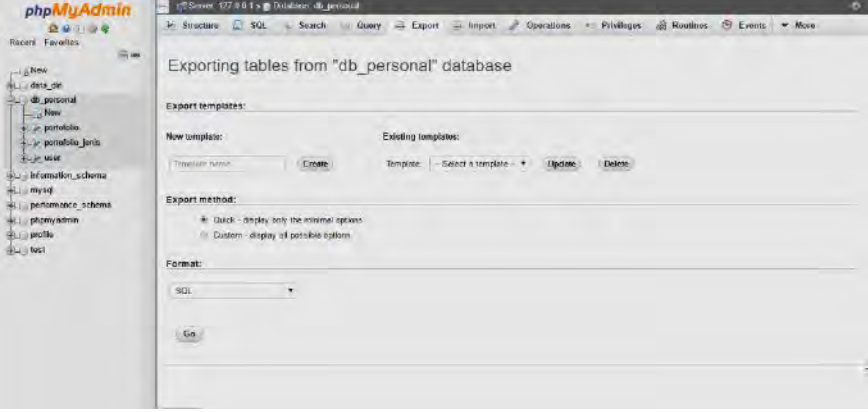

3. File berekstensi **\*.sql** tersebut yang akan diupload ke server yang telah dibuat sebelumnya.

Setelah melakukan **export database mysql**, langkah selanjutnya adalah melakukan upload database ke server, dengan langkah-langkah sebagai berikut:

- 1. Login ke URL: https://www.000webhost.com/cpanel-login, dengan akun yang telah dibuat sebelumnya.
- 2. Setelah berhasil melakukan login, klik link **"Go to Cpanel"** untuk menuju halaman Cpanel. Cpanel merupakan suatu aplikasi yang digunakan untuk manajamen server hosting, berikut tampilan Cpanel.

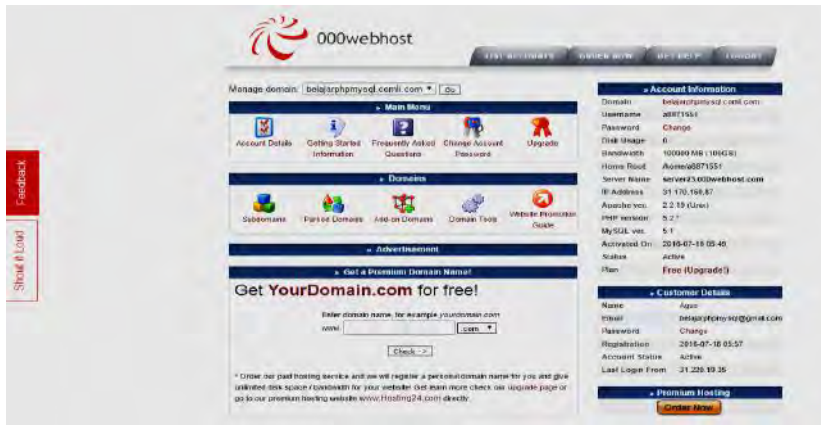

3. Untuk melakukan upload database, pilih icon **maka akan tampil** halaman MySQL.

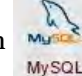

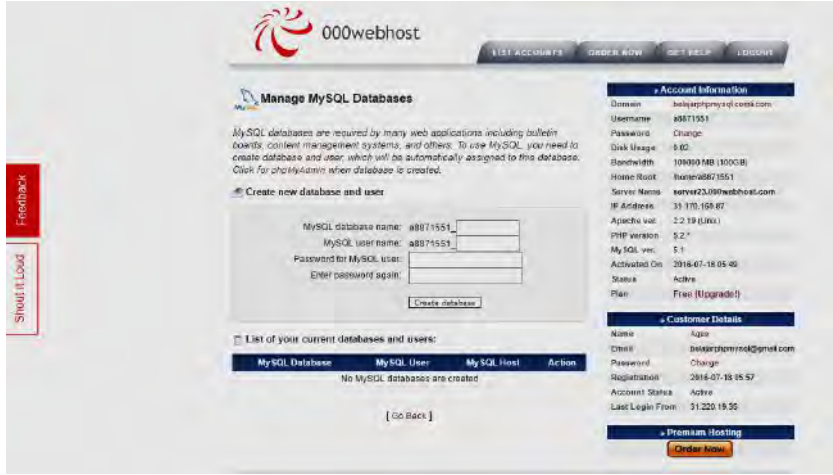

Isikan kolom-kolom seperti gambar berikut. Jika telah terisi klik tombol **Create Database.**

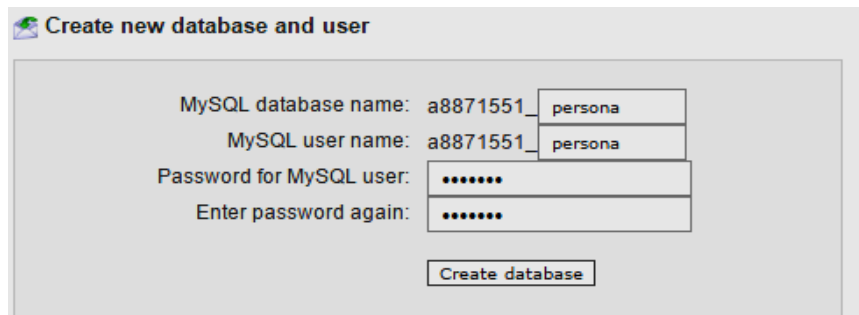

#### Database berhasil dibuat.

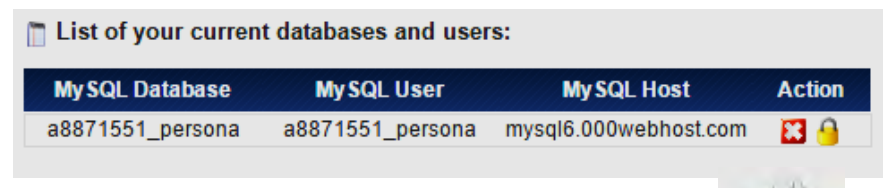

4. Setelah database berhasil dibuat, klik **Go Back** lalu pilih icon Maka akan tampil halaman **"phpMyAdmin Access".**

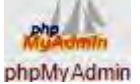

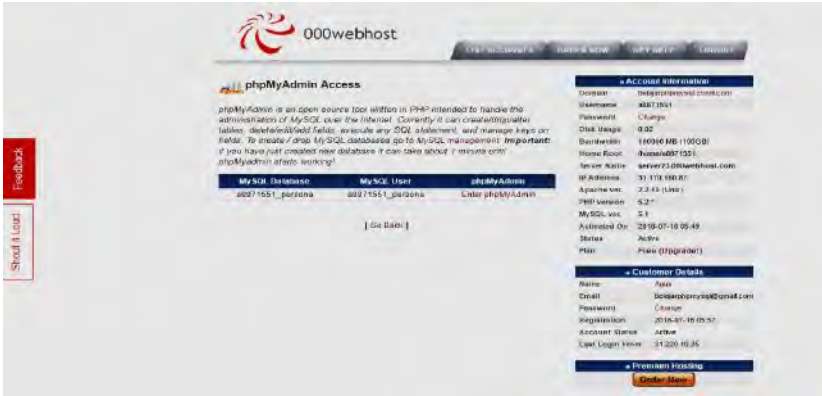

Kemudian klik link **Enter phpMyAdmin**, selanjutnya akan tampil halaman **"phpMyAdmin"**.

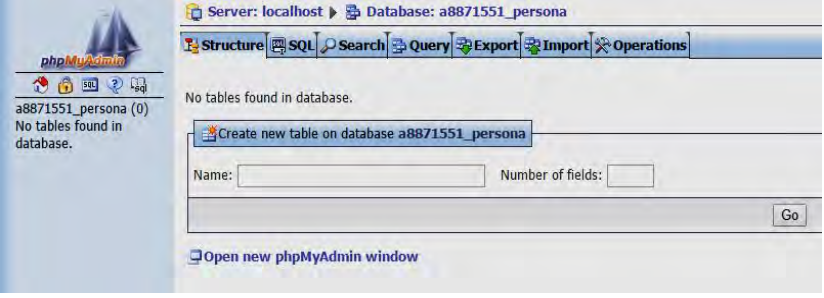

5. Pada halaman phpMyAdmin pilih menu **Import** untuk menuju halaman **"Import"**, seperti tampak pada gambar dibawah ini.

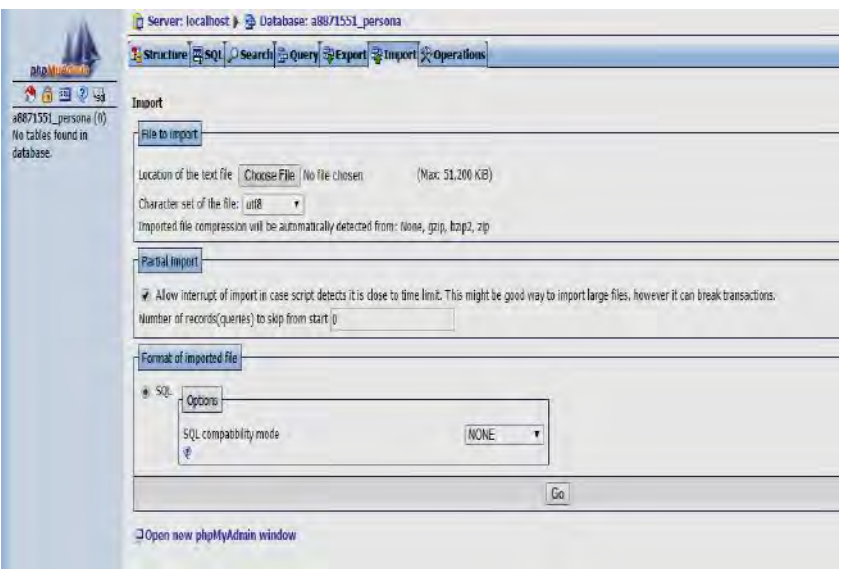

Sebelum mengunggah file hasil export database sebelumnya, buka file hasil export database tersebut kemudian hapus text pada baris 16 : CREATE DATABASE /\*!32312 IF NOT EXISTS\*/`db\_personal` /\*!40100 DEFAULT CHARACTER SET latin1 \*/;

dan ubah text pada baris 18: USE `db\_personal`; menjadi: USE `a8871551\_persona`;

**db\_personal** merupakan nama database yang dipergunakan dalam buku ini sebagai database lokal, sedangkan **a8871551\_persona** merupakan nama database yang dipergunakan sebagai database server. Maka sesuaikan nama database tersebut dengan database yang telah dibuat.

6. Selanjutnya klik tombol **Choose File**, kemudian pilih file hasil export database sebelumnya. Setelah itu, klik tombol **Go**, jika upload database berhasil maka pada menu **Structure** terdapat tiga tabel dengan tampilan sebagai berikut:

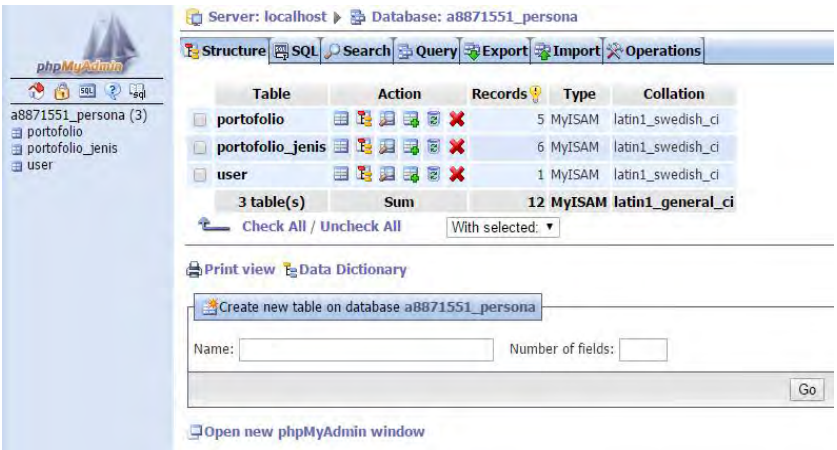

Pada sesi ini database telah berhasil di upload, selanjutnya sesi untuk upload website.

# 7.3. Upload Website

Sebelum melakukan proses upload website, persiapkan aplikasi WinSCP (aplikasi tersedia dalam CD) dan detail File Transfer Protocol (FTP) yang dapat diakses halaman Cpanel.

Untuk mangakses detail FTP dapat menuju halaman Cpanel lalu klik FTP Details maka tampil halaman **"FTP Login and Upload Details"** seperti gambar di bawah ini :

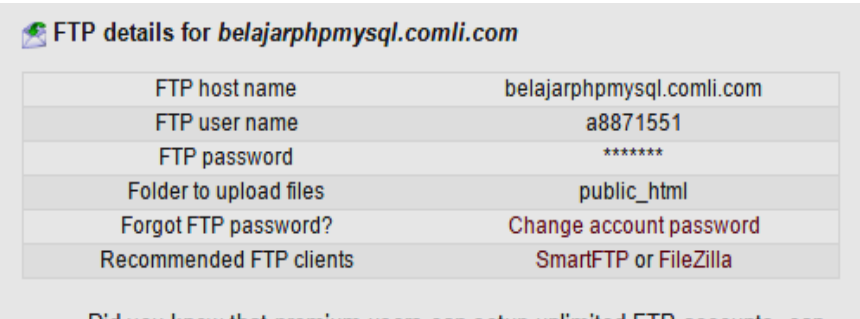

Did you know that premium users can setup unlimited FTP accounts, can assign different directories for each account, set quota limits, enable anonymous FTP, have FTP session control. Upgrade your account!

FTP password sama dengan password yang digunakan pada saat login pada halaman https://www.000webhost.com/.

Setelah persiapan untuk proses upload website telah dilakukan, langkahlangkah yang dilakukan untuk upload website sebagai berikut.

1. Selanjutnya buka aplikasi winSCP kemudian isi bagian session seperti gambar dibawah ini sesuai dengan data pada **FTP Detail**.

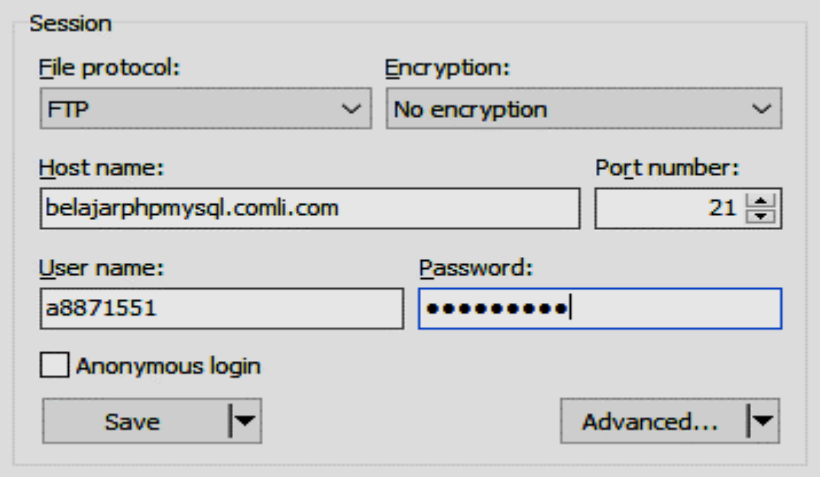

Setelah terisi klik tombol tunggu beberapa saat, jika berhasil melakukan koneksi dengan server maka akan tampil halaman sebagai berikut:

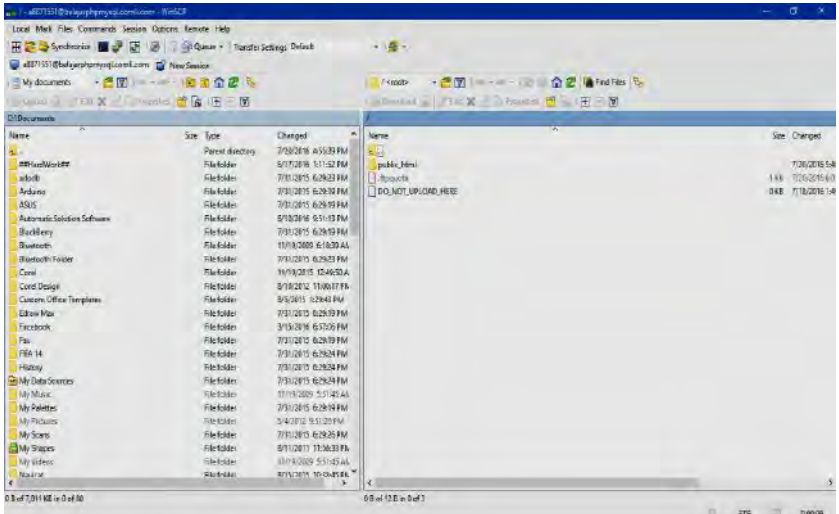

Sebelah kiri merupakan lokasi pada komputer lokal, sedangkan sebelah kanan lokasi pada server. Agar setiap file dapat diakses melalui internet pastikan file diupload di folder **public\_html**.
2. Upload website yang telah dibuat ke dalam folder **public\_html** di lokasi server dengan cara **drag n drop** dari bagian sebelah kiri ke bagian sebelah kanan. Tunggu hingga proses upload selesai.

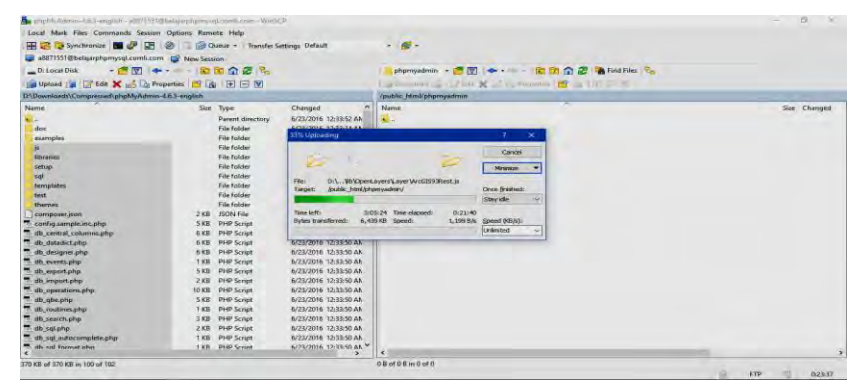

3. Setelah upload selesai, coba buka file **koneksi.php** pada folder **config**. Kemudian ubah text berikut.

```
$host="localhost";
$user="root";
$password="";
$database="db_personal";
```
dengan data akses database yang dibuat pada server, seperti contoh:

```
$host="mysql6.000webhost.com";
$user="a8871551_persona";
$password="pass123";
$database="a8871551_persona";
```
Setelah selesai, lalu simpan file tersebut. Untuk mencoba konfigurasi website dan database berhasil ketikkan URL: **namadomain.comli.com** pada browser, jika berhasil maka tampak seperti gambar berikut. Contoh website dapat diakses melalui URL: **http://belajarphpmysql.comli.com/**

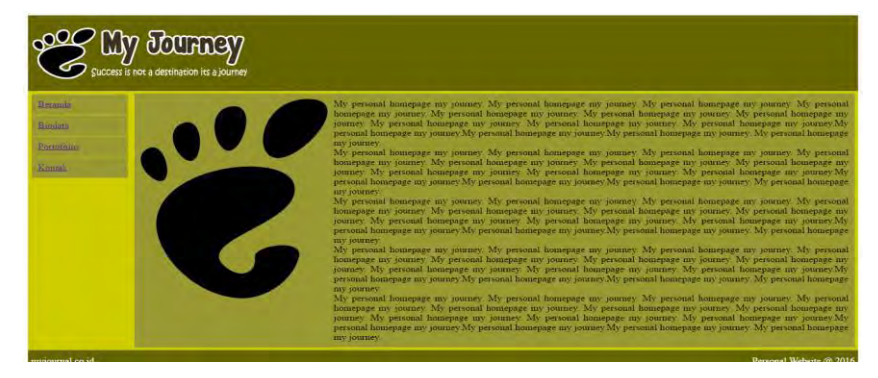

- Kofler, M. 2005. The Definitive Guide to MySQL5 Third Edition. Apress. Berkeley, USA. pp. 1-785.
- SQL Quick Reference [http://www.w3schools.com/sql/sql\_quickref.asp]
- Norman, M. 2004. Database Design Manual: Using MySQL for Windows. Springer. London. pp. 1-220.
- PHP Introduction [http://www.w3schools.com/php]
- XAMPP Apache [https://www.apachefriends.org/]
- Yank, K. 2004. Build Your Own Database Driven Website Using PHP & MySQL. pp. 1-123.
- PHP 5 Array Functions [http://www.w3schools.com/php/php\_ref\_array.asp]
- Kreibich, J. A. 2010. Using SQLite Vol. August 2010: First Edition. O'Reilly Media. Sebastopol, CA. pp. 1-528.
- MySQL 5.7 Reference Manual. [https://dev.mysql.com/doc/refman/5.7/en/]

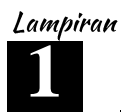

## **REFERENSI LENGKAP HTML**

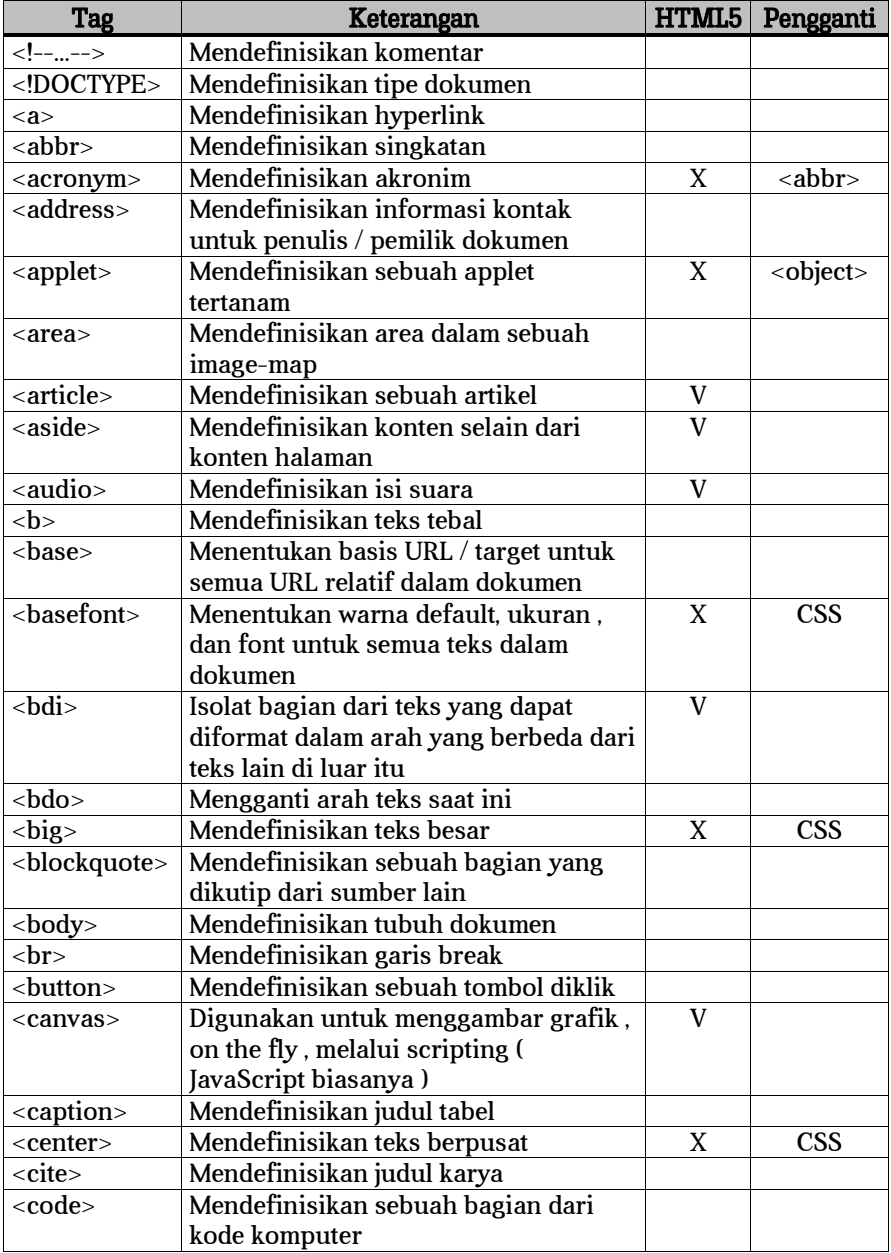

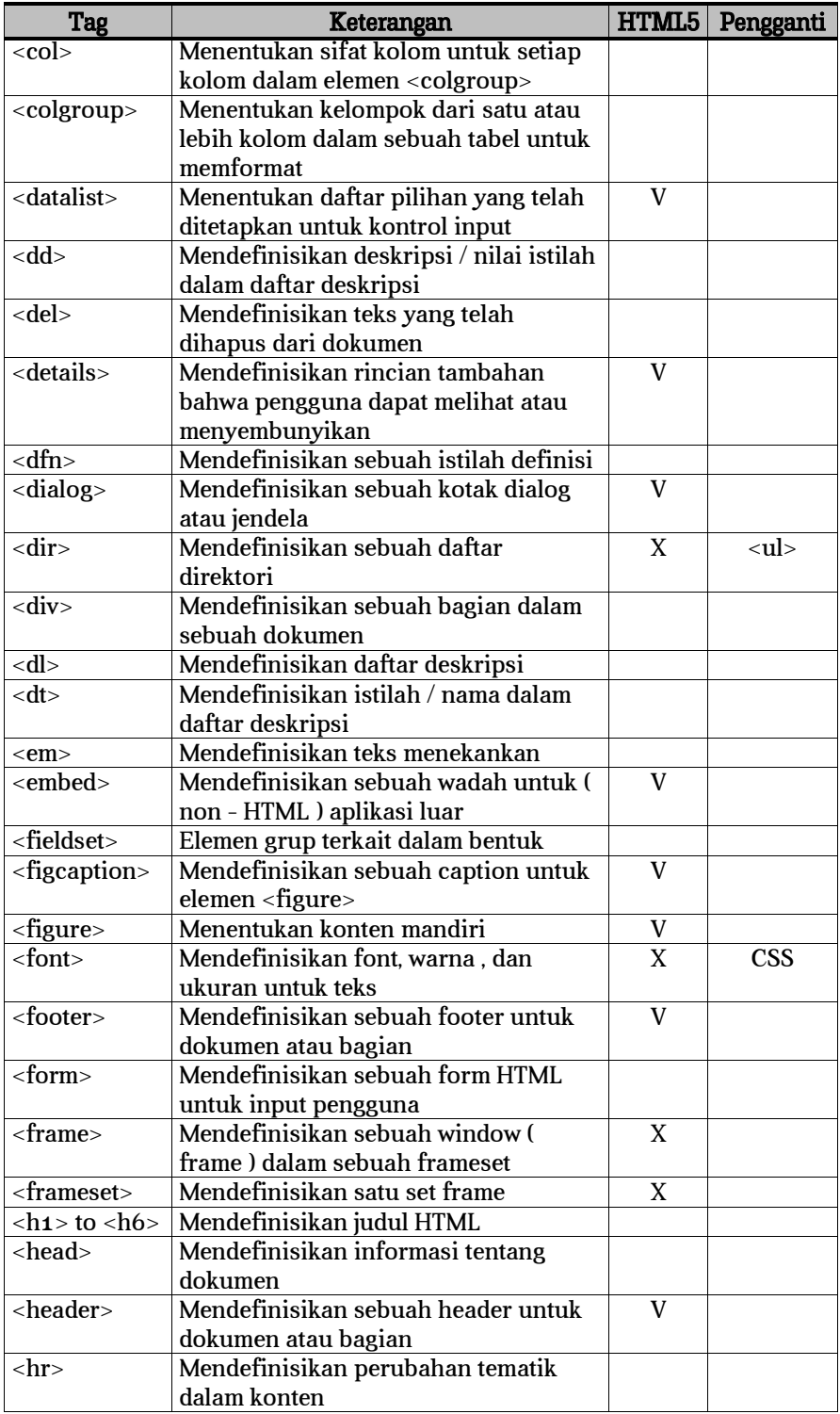

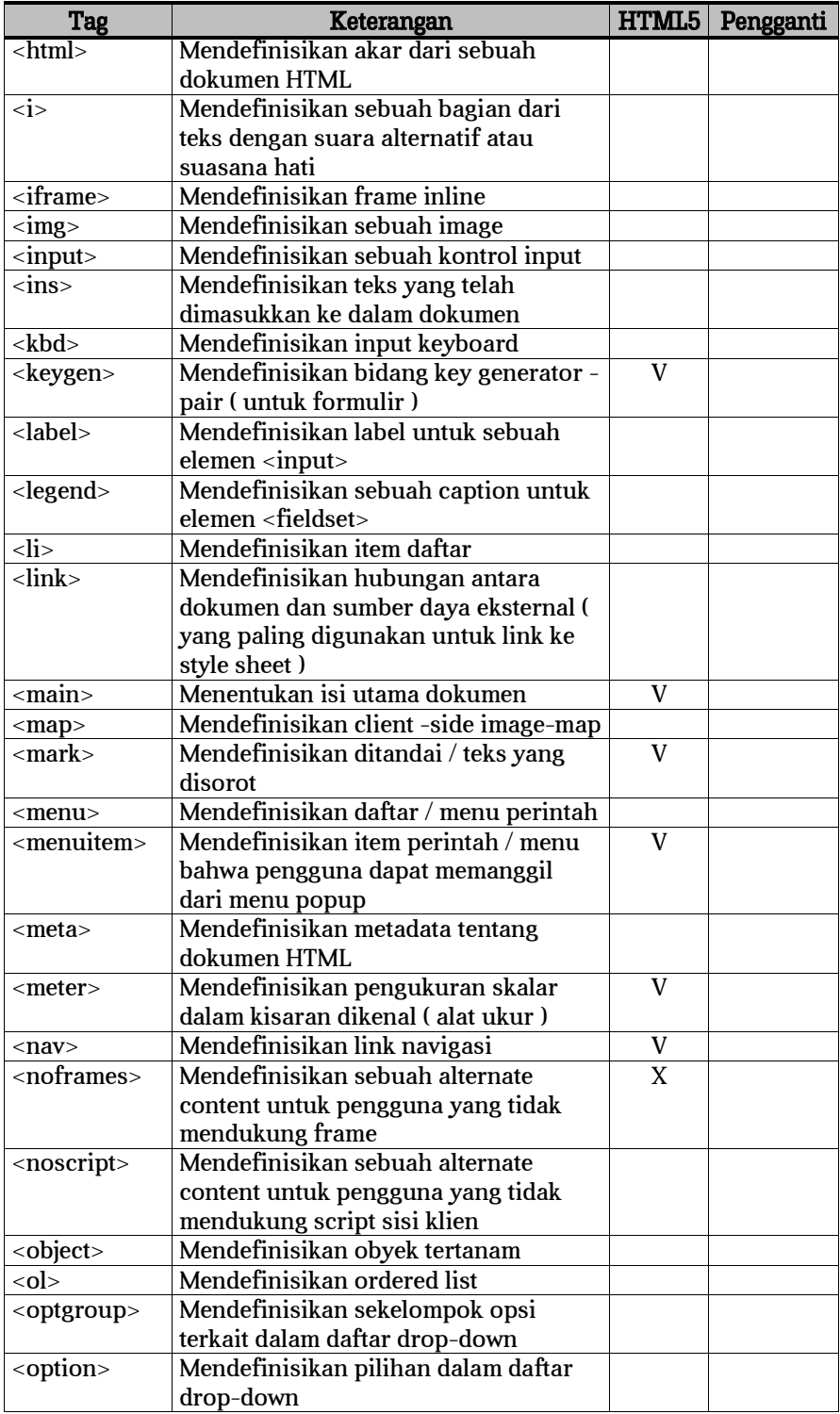

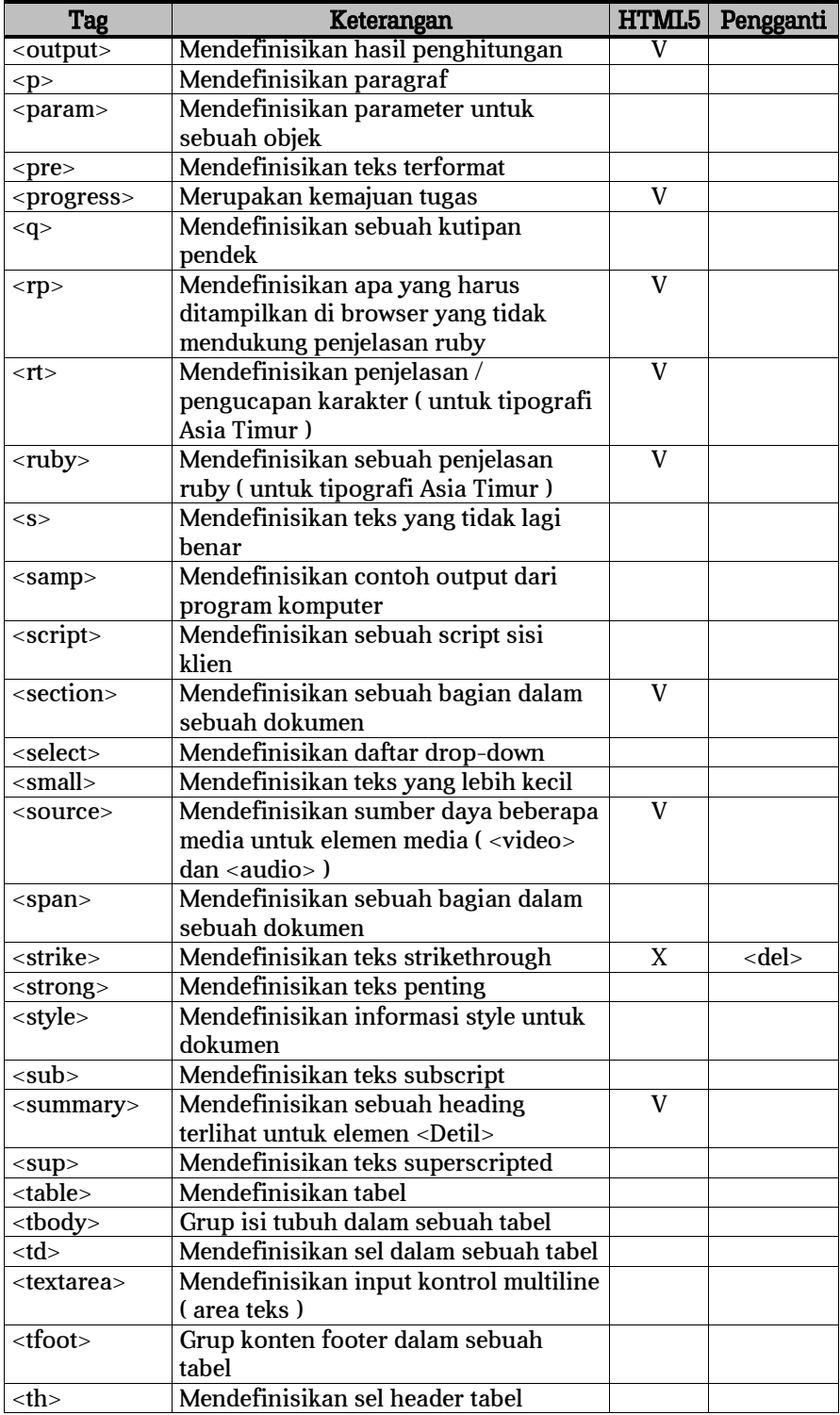

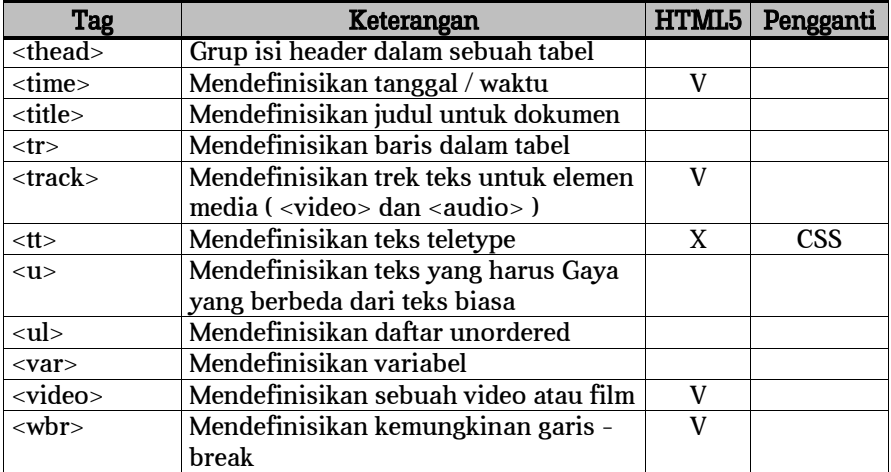

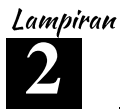

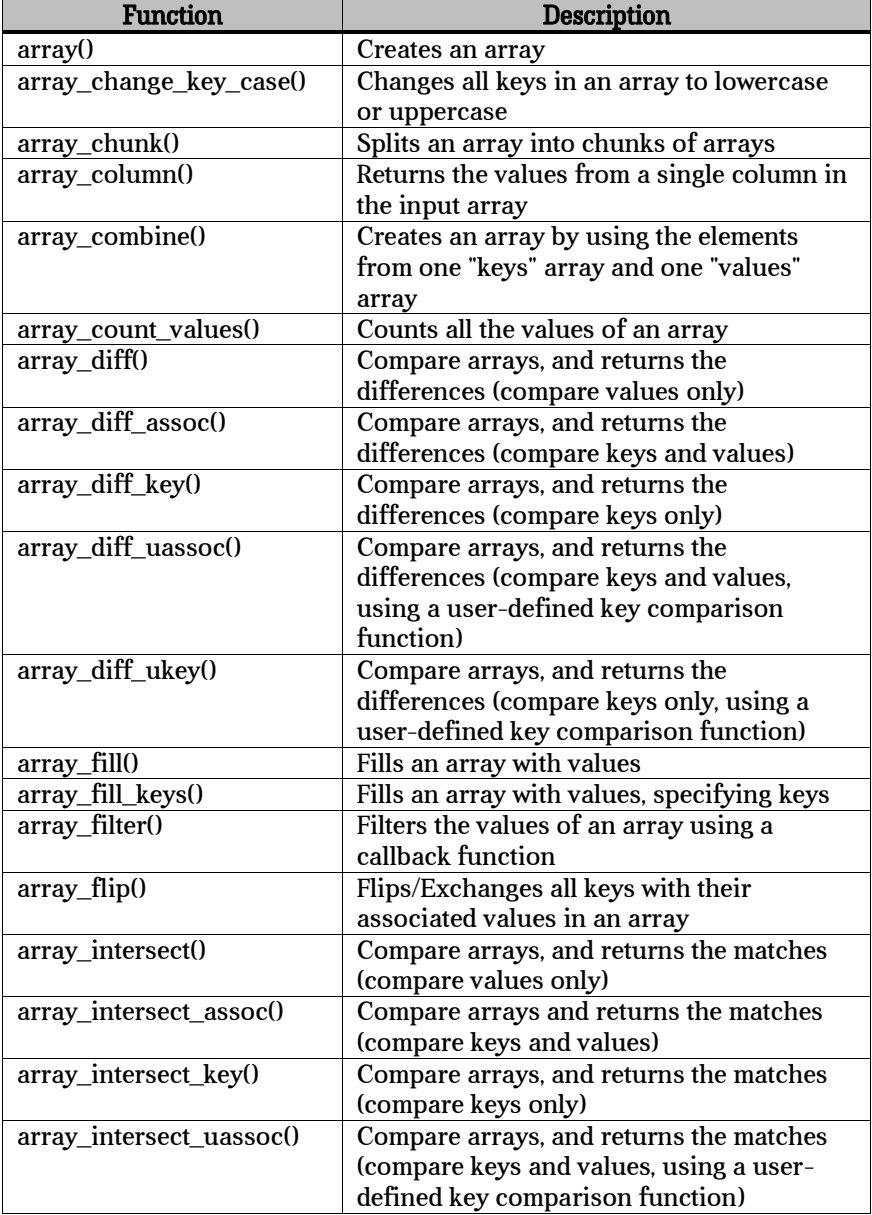

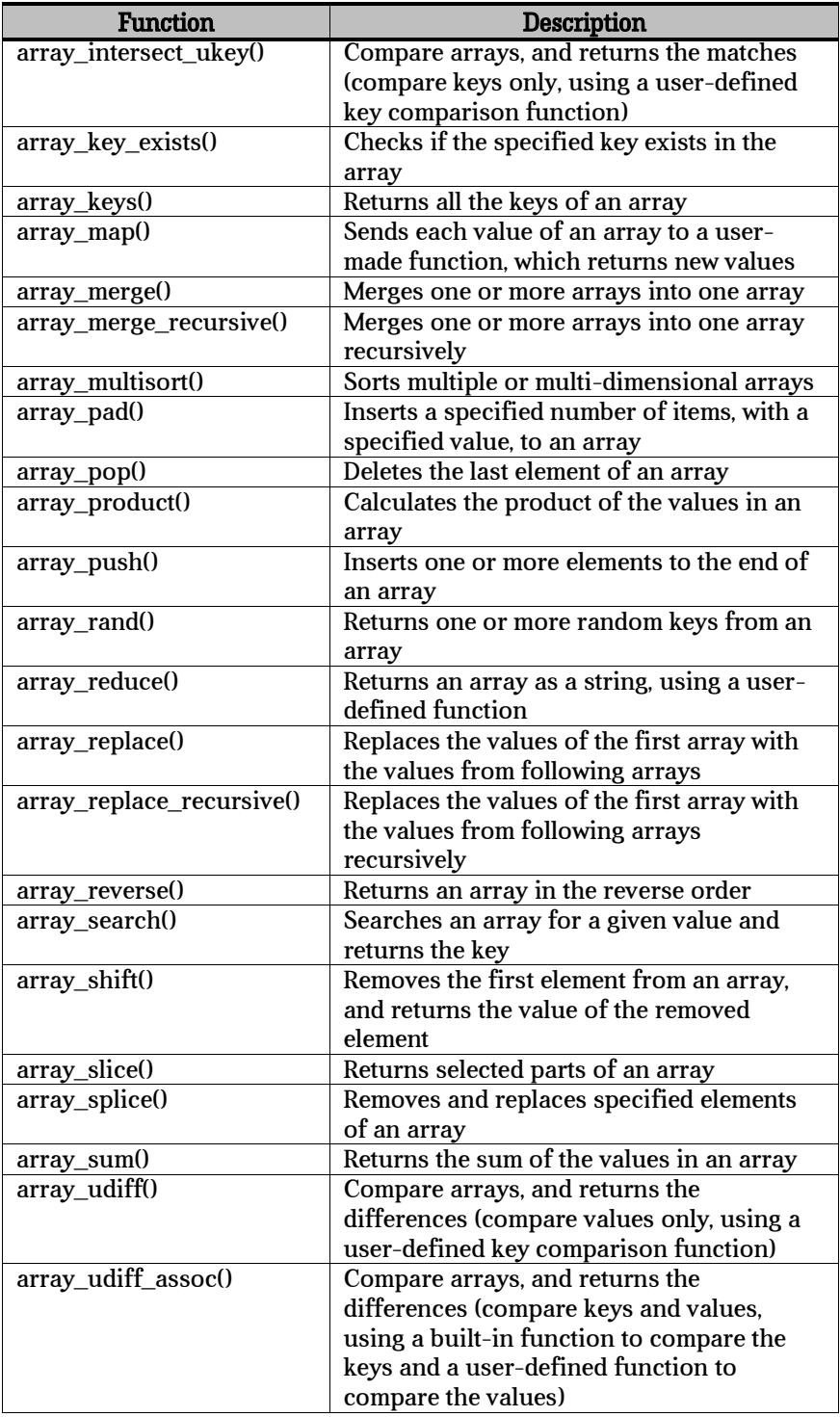

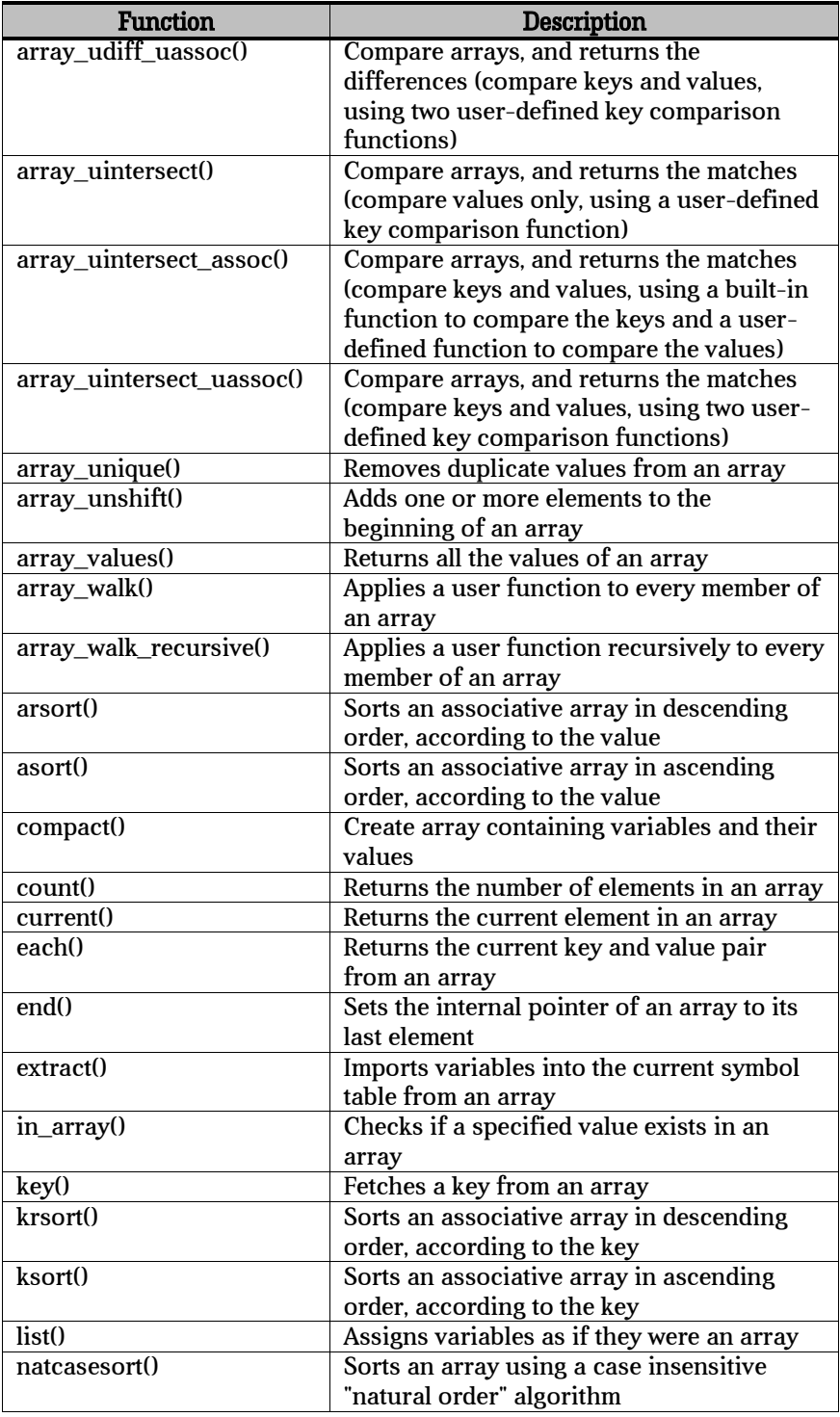

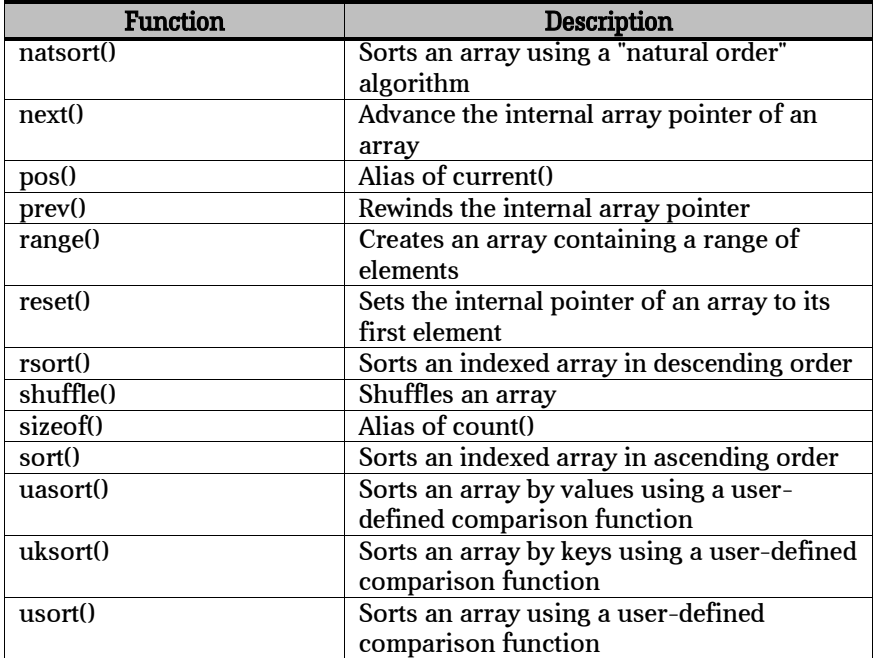

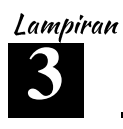

## **REFERENSI LENGKAP MYSQL**

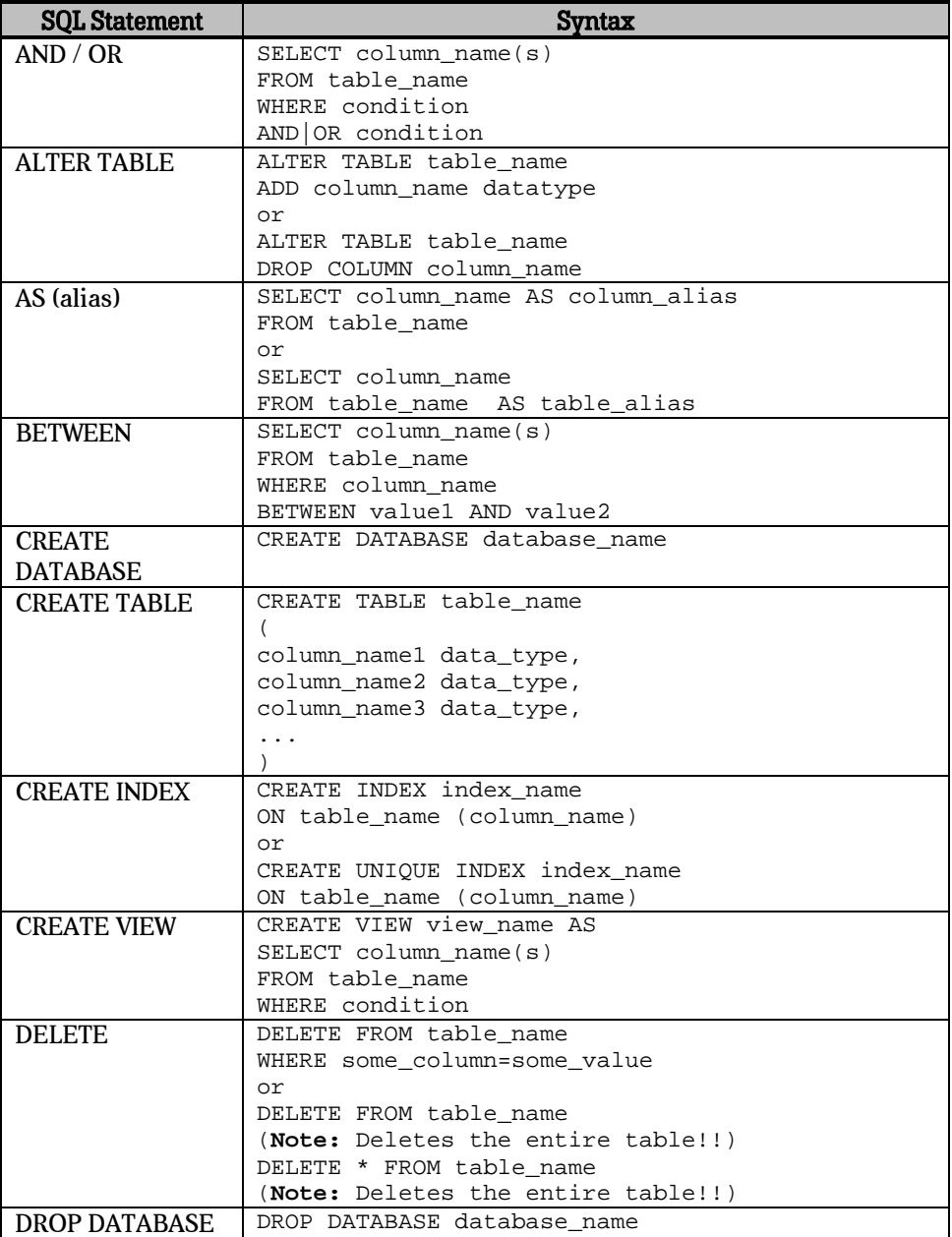

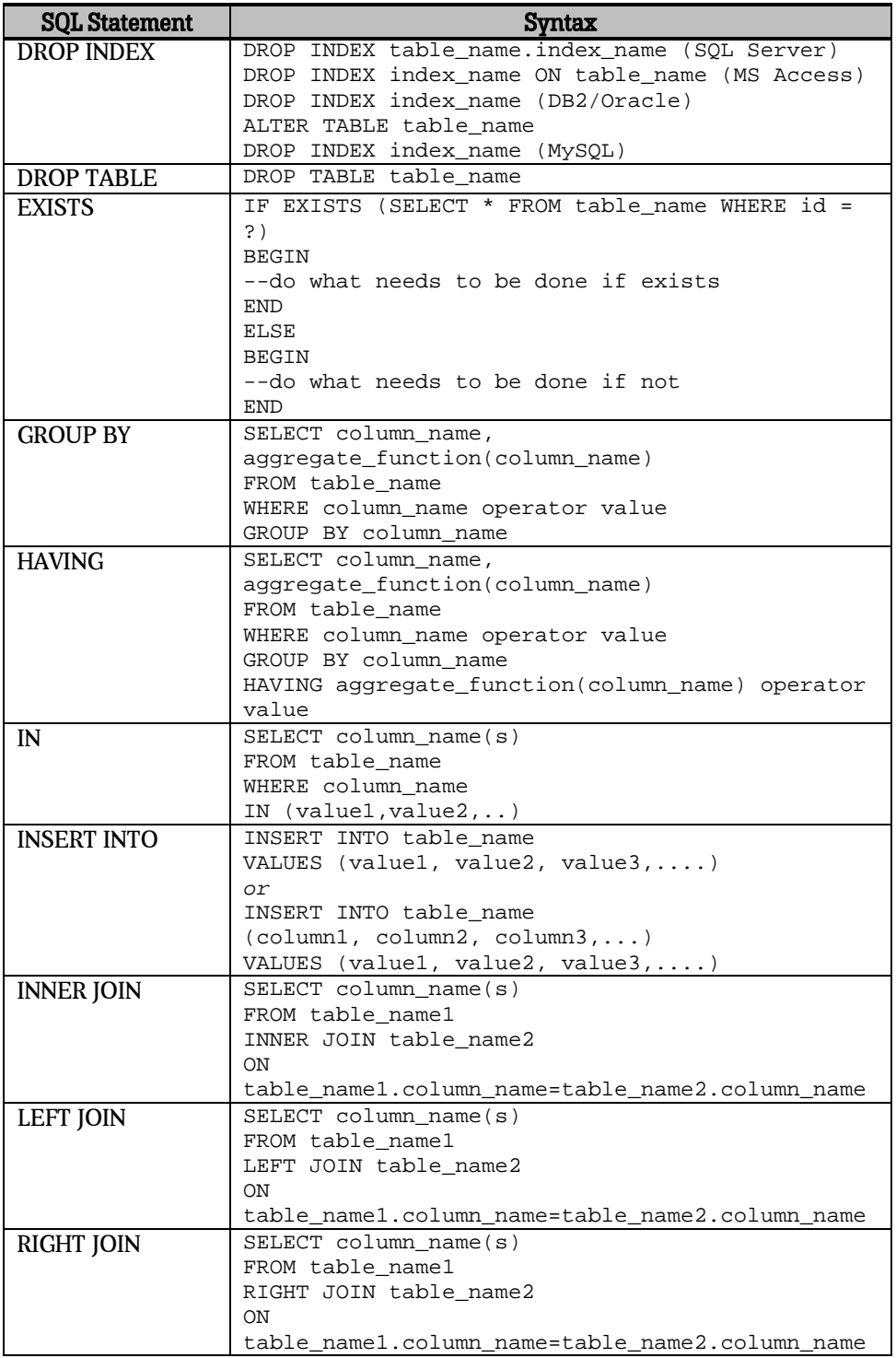

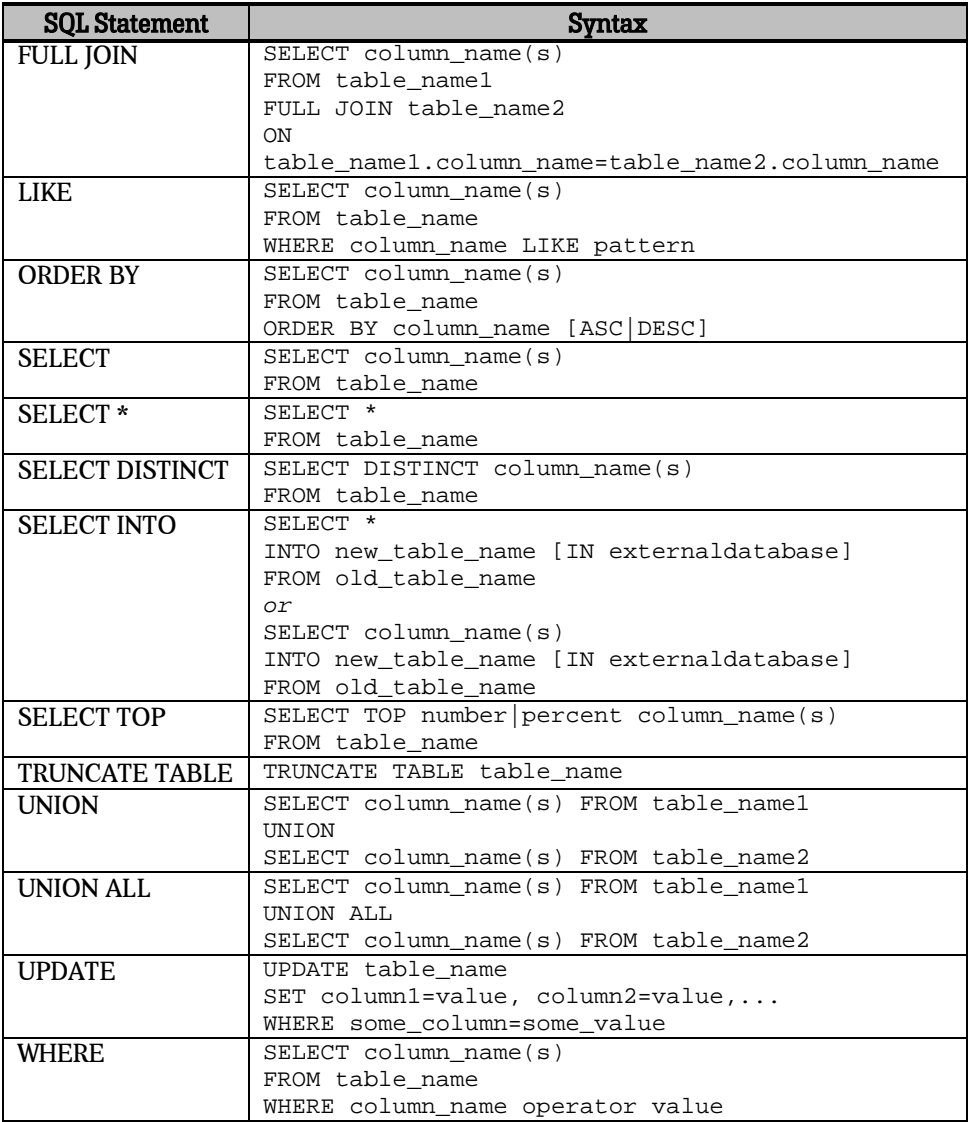